登録方法、初期設定、使い方の詳細は、次頁をご覧ください▶

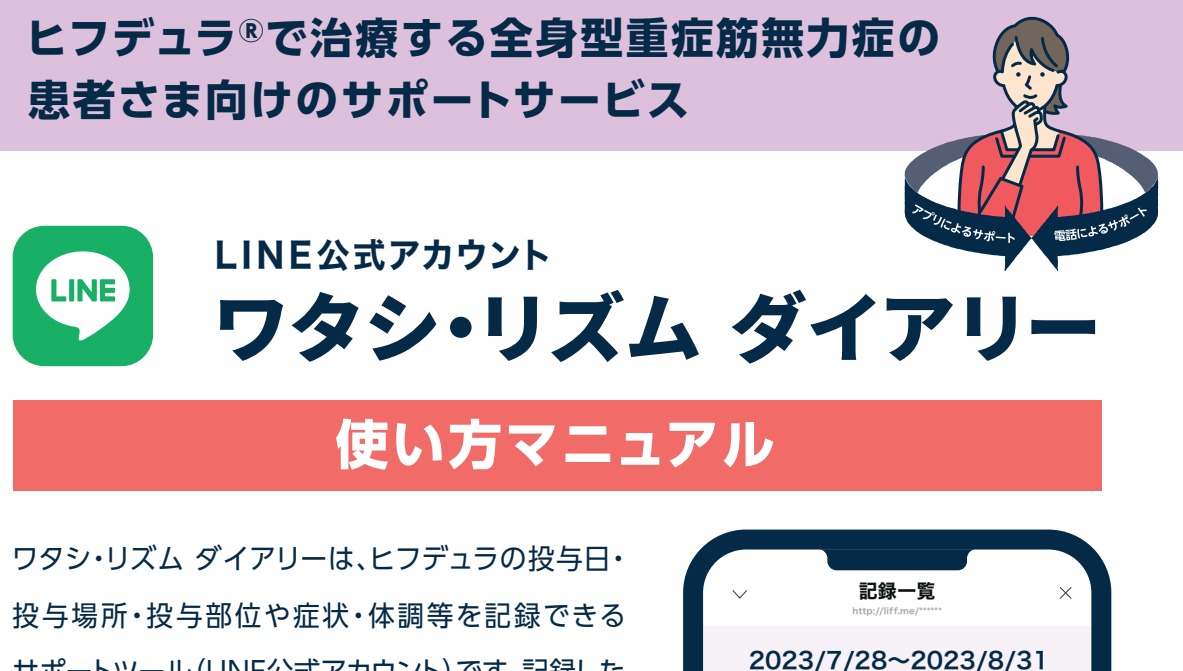

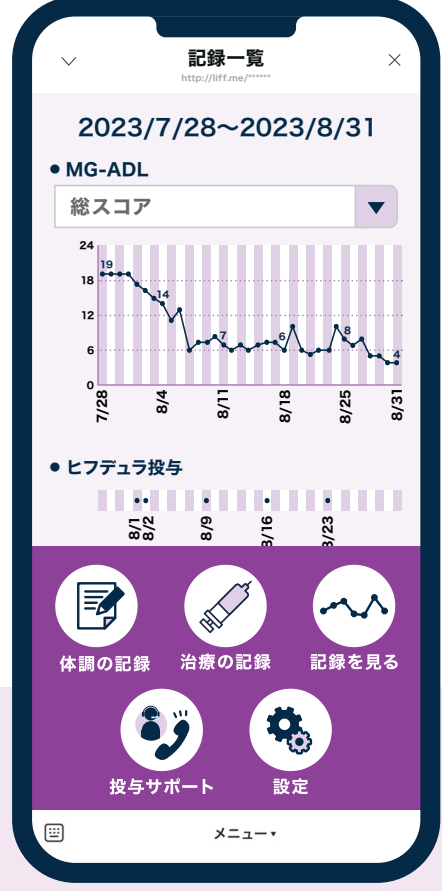

サポートツール(LINE公式アカウント)です。記録した 内容をグラフ表示することで、症状や体調の変化への 気づきをサポートします。ぜひ、診察時に、ご家庭での 様子を主治医にお伝えする際にもご活用ください。

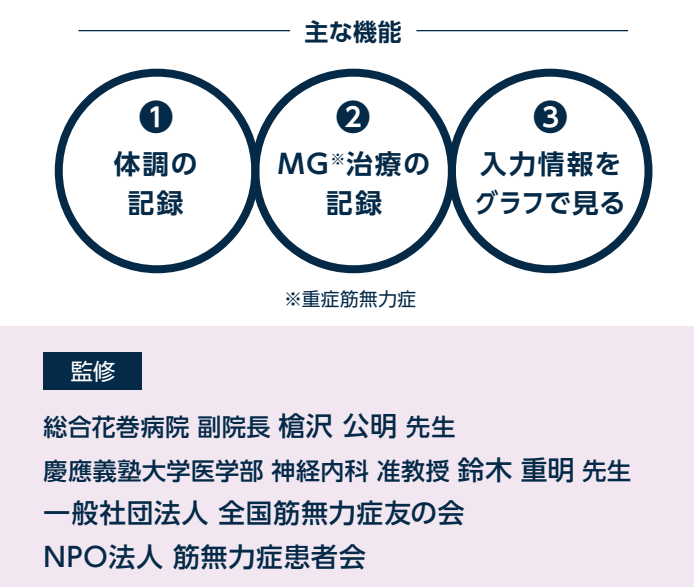

※画面はイメージです。 実際の表示、画面遷移、機能は異なる場合があります。

入力したデータは特定の個人を識別することができないように加工をした上で記録されますので、サービス提供元である アルジェニクスジャパン株式会社は利用者の個人情報や個々の入力スコアを入手・閲覧・二次利用することはありません。 アルジェニクスジャパン株式会社には、本サービスの改善のために入力情報の集計データ(合計・平均値等)が共有されます。

アルジェニクスジャパン株式会社

# ヒフデュラで治療する全身型重症筋無力症の 患者さま向けのサポートサービス

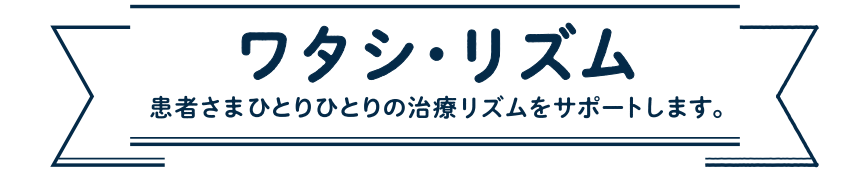

「ワタシ・リズム」は、ヒフデュラによる治療を受ける全身型重症筋無力症(全身型 MG)の患者さまがご利用いただけるサポートサービスです。ヒフデュラの治療は、 1週間間隔で4回投与します。これを1サイクルとして、患者さまひとりひとりの臨床症状 等に基づき次のサイクル投与を行います。「ワタシ・リズム」では、このサイクル治療中・ 治療後における症状や体調の変化を把握しやすくするサービスを提供し、治療を 受ける患者さまひとりひとりに適した治療リズムを見つけることをサポートします。

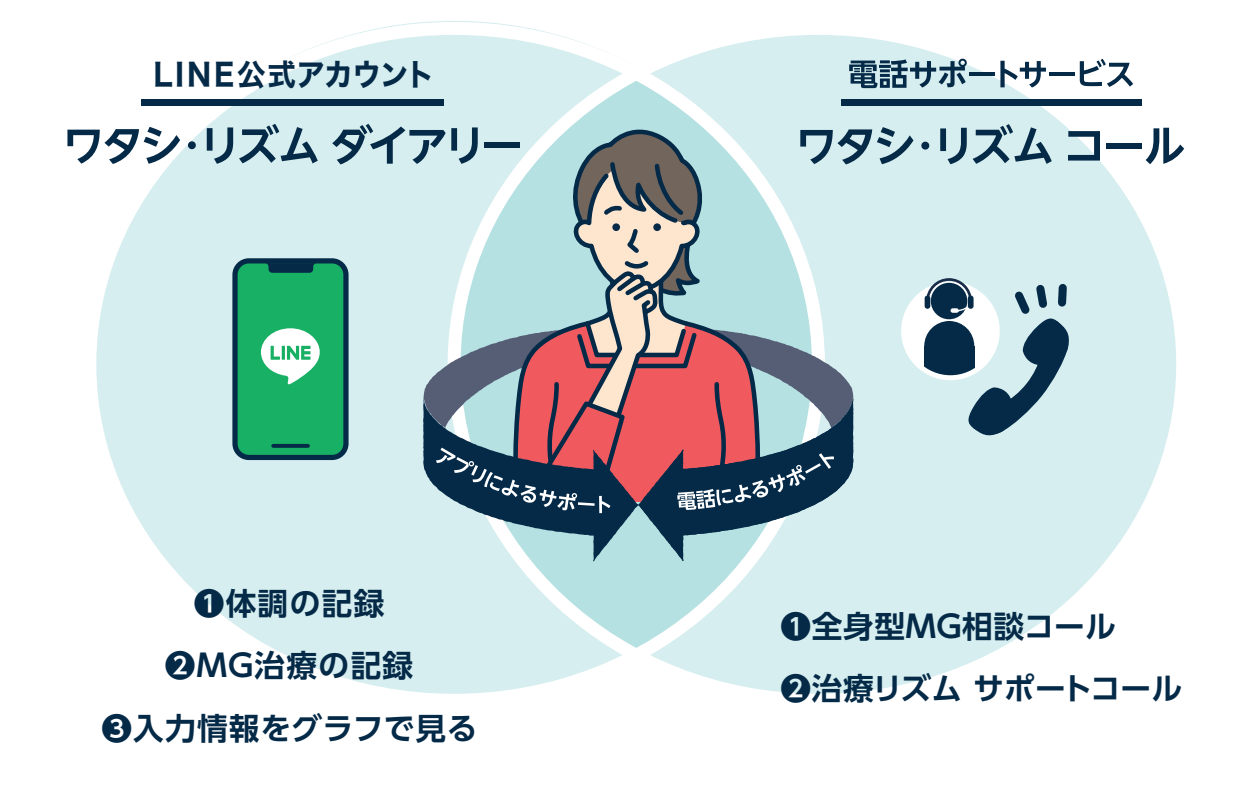

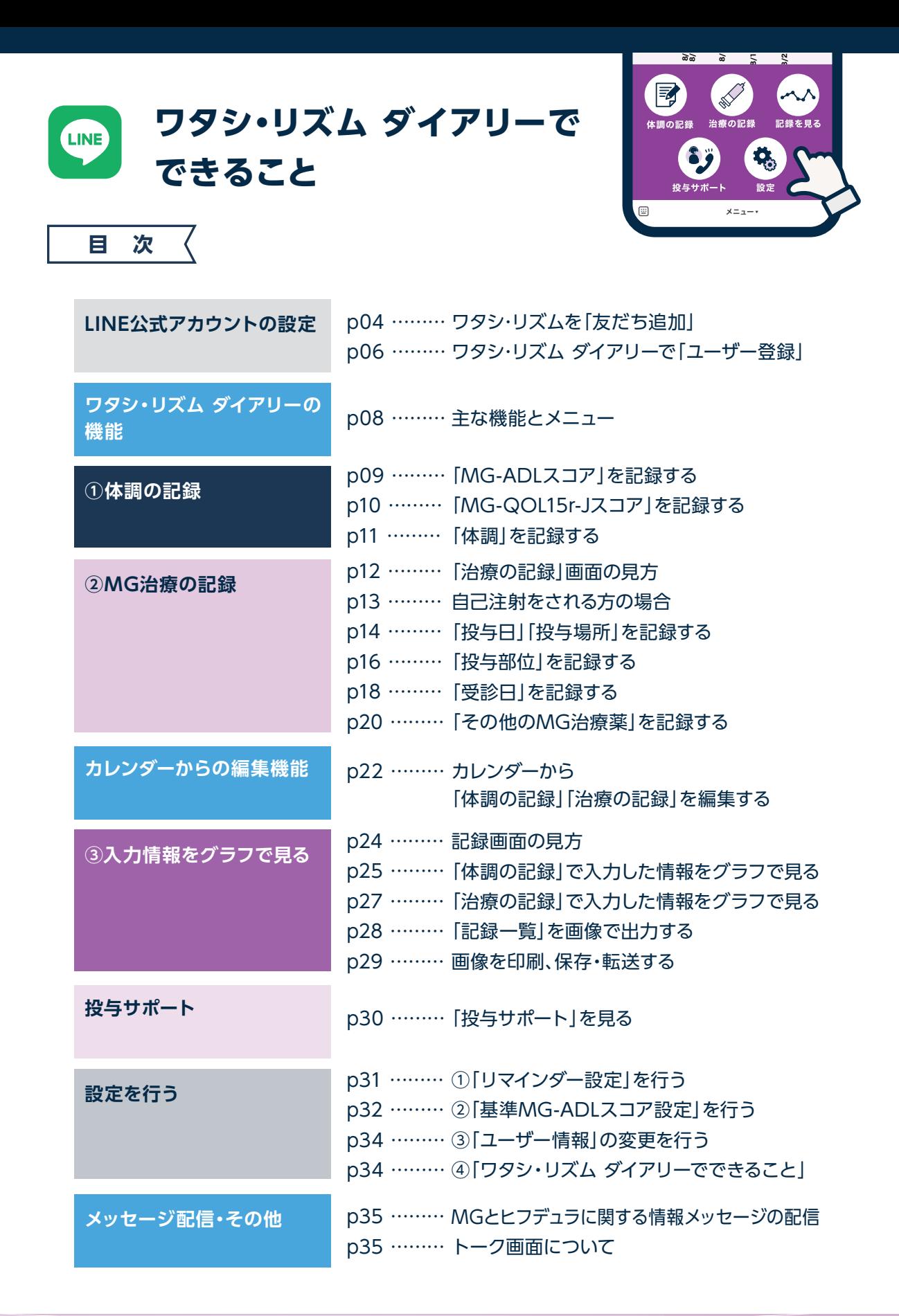

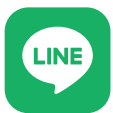

# **ワタシ・リズムを「友だち追加」**

### LINEを起動~友だち追加

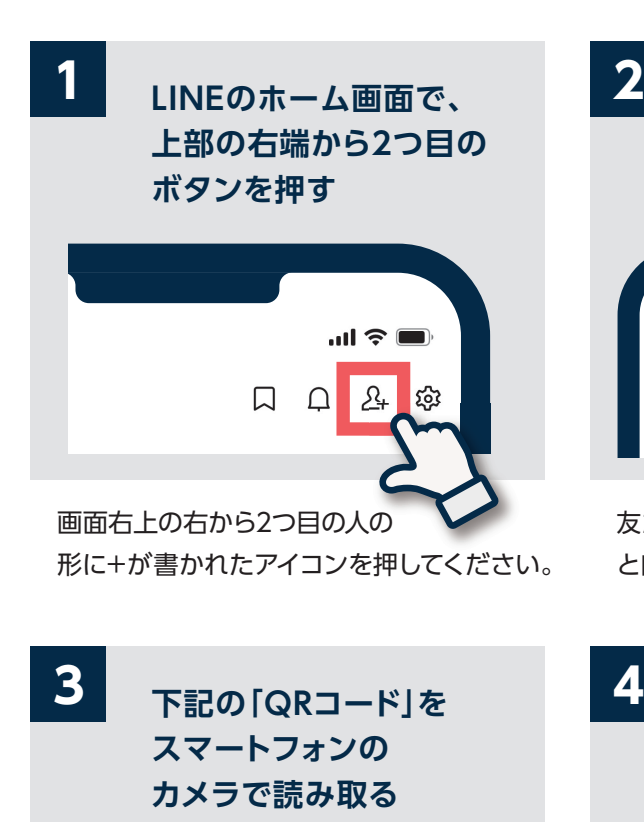

QRコードをカメラの枠の中に収まるよう にしてください。読み取りが成功すると、自 動的に 4 の画面に切り替わります。

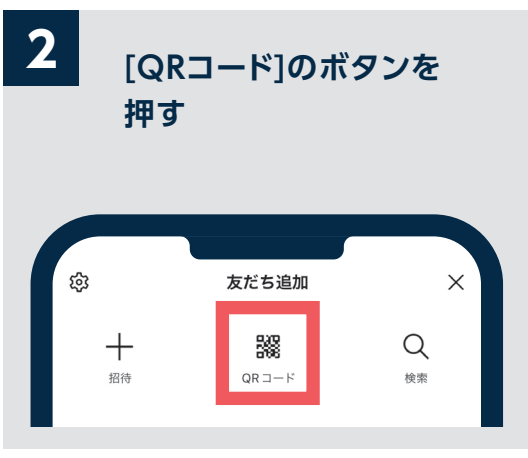

友だち追加画面で「QRコード」ボタンを押す と自動的に画面がカメラに切り替わります。

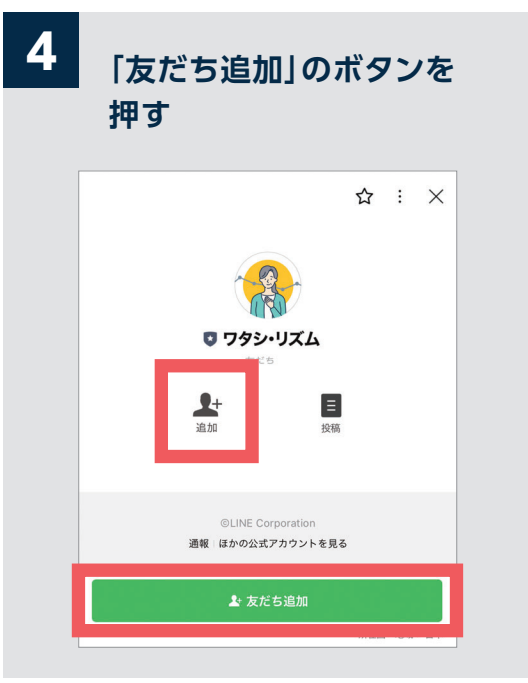

「友だち追加」のボタンを押すと、ワタシ・ リズムが友だちに追加されます。

**ワタシ・リズム ダイアリーをご利用いただくためには、スマートフォンにLINEアプリ がインストールされていることが必要です。インストールされていない場合、先に LINEアプリをインストールしてください。iOS、Androidどちらにも対応しています。**

### **利用意向の確認**

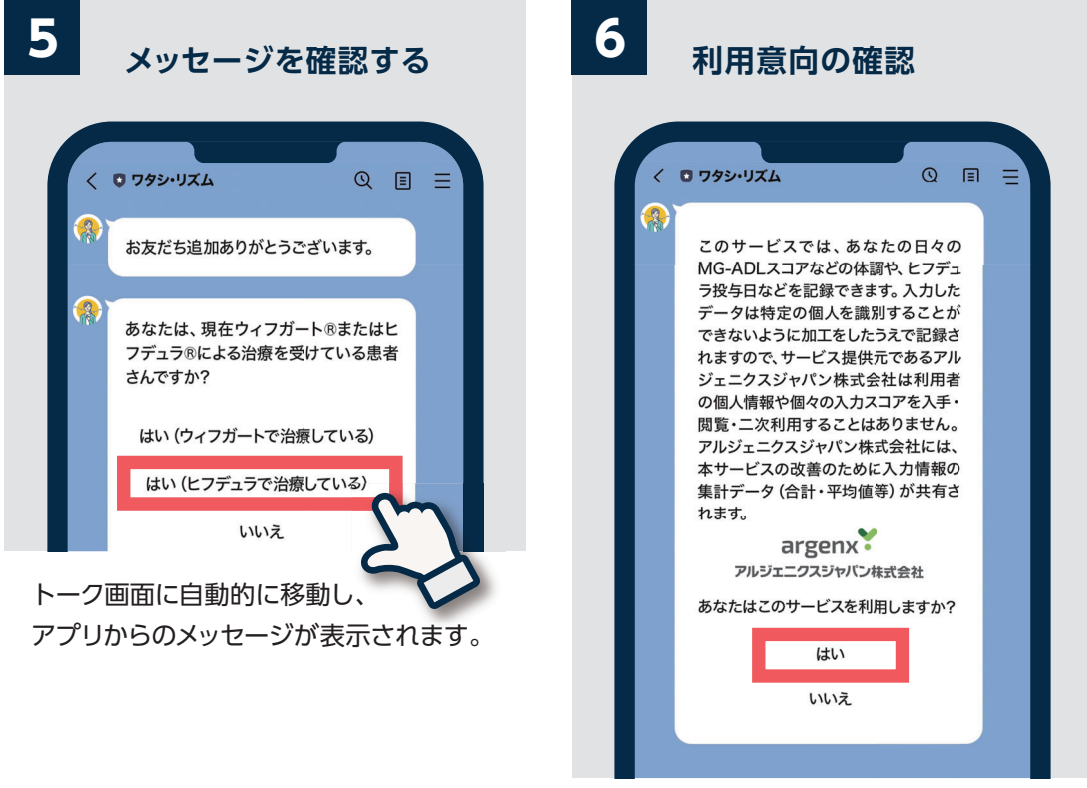

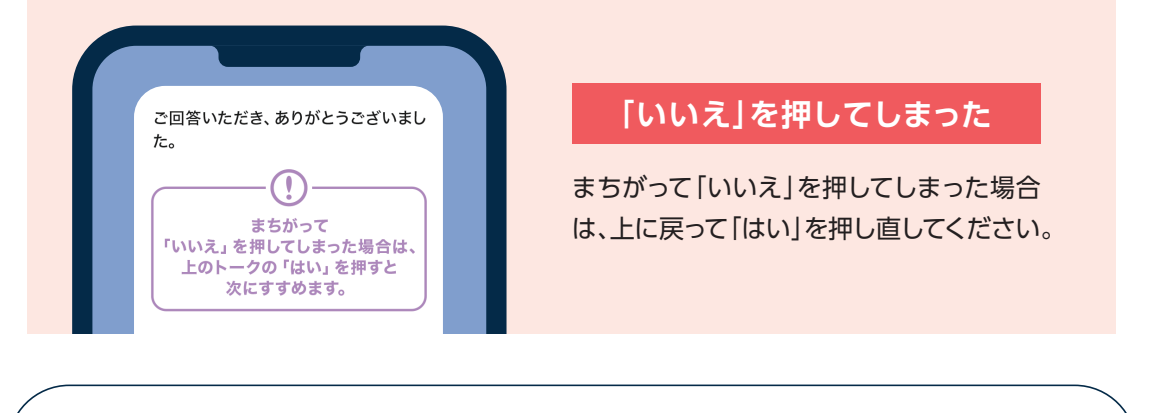

**現在ヒフデュラまたはウィフガートによる治療を受けている患者さま以外は、このサービスを ご利用いただくことはできません。ご自身が現在治療を受けている薬剤を選択してください。**

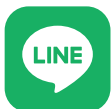

**ワタシ・リズム ダイアリーで「ユーザー登録」** 

### **利用規約確認~ユーザー登録 パスコードを入力~登録完了**

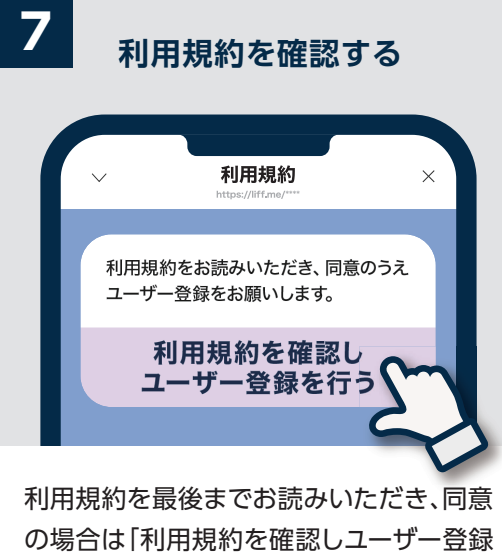

を行う」のボタンを押してください。

- ▶生年月等の「必須」の項目はすべて 入力してください。「任意」の項目 は、回答可能な項目のみ回答して ください。
- ▶登録した情報を修正したいときは、 メニューの「設定」「ユーザー情報 - (p34)」から修正することが可能 です。

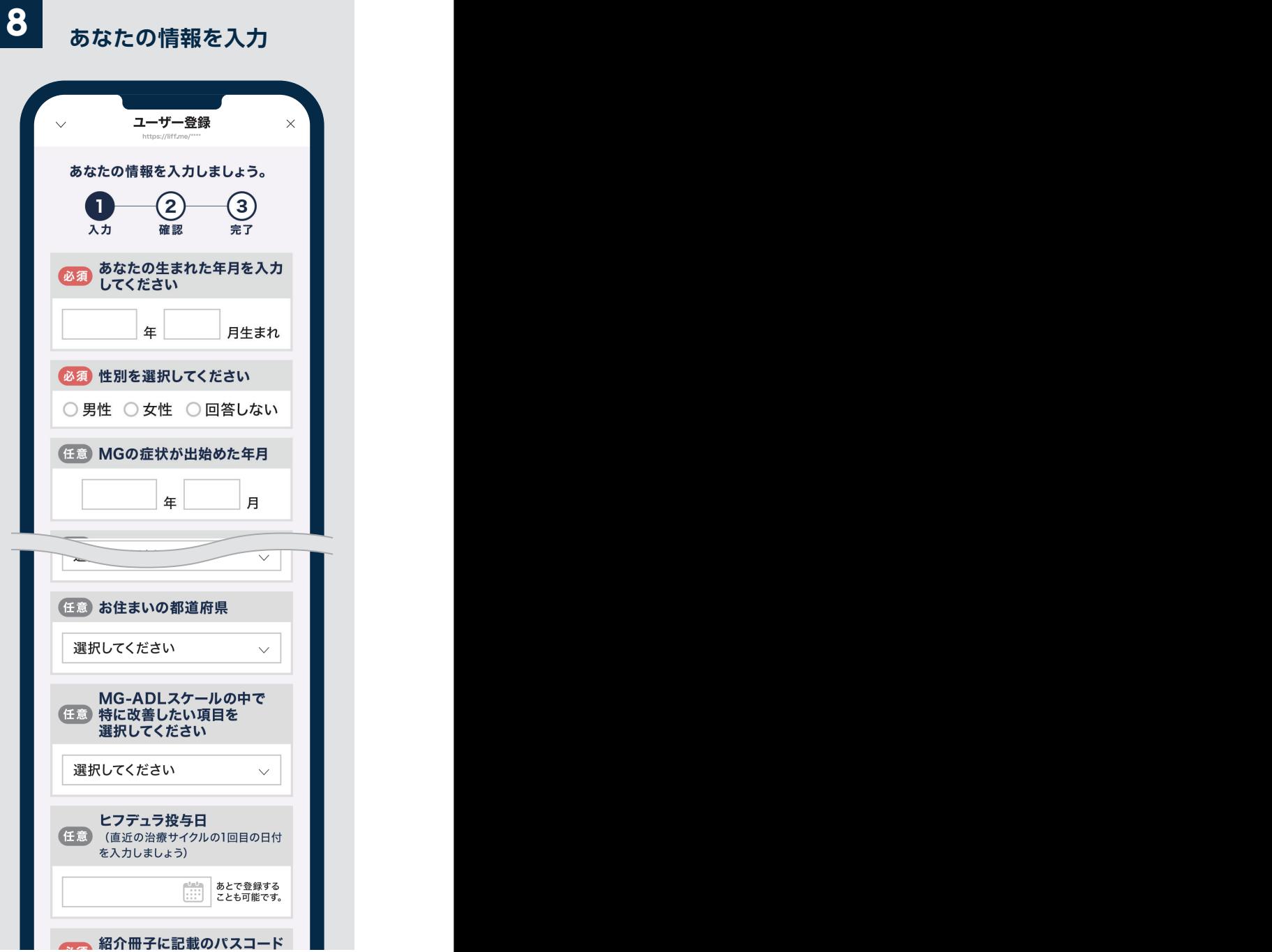

**ユーザー登録には「パスコード」入力が必要です。**

パスコード rizumu123

**パスコードを入力~登録完了** 

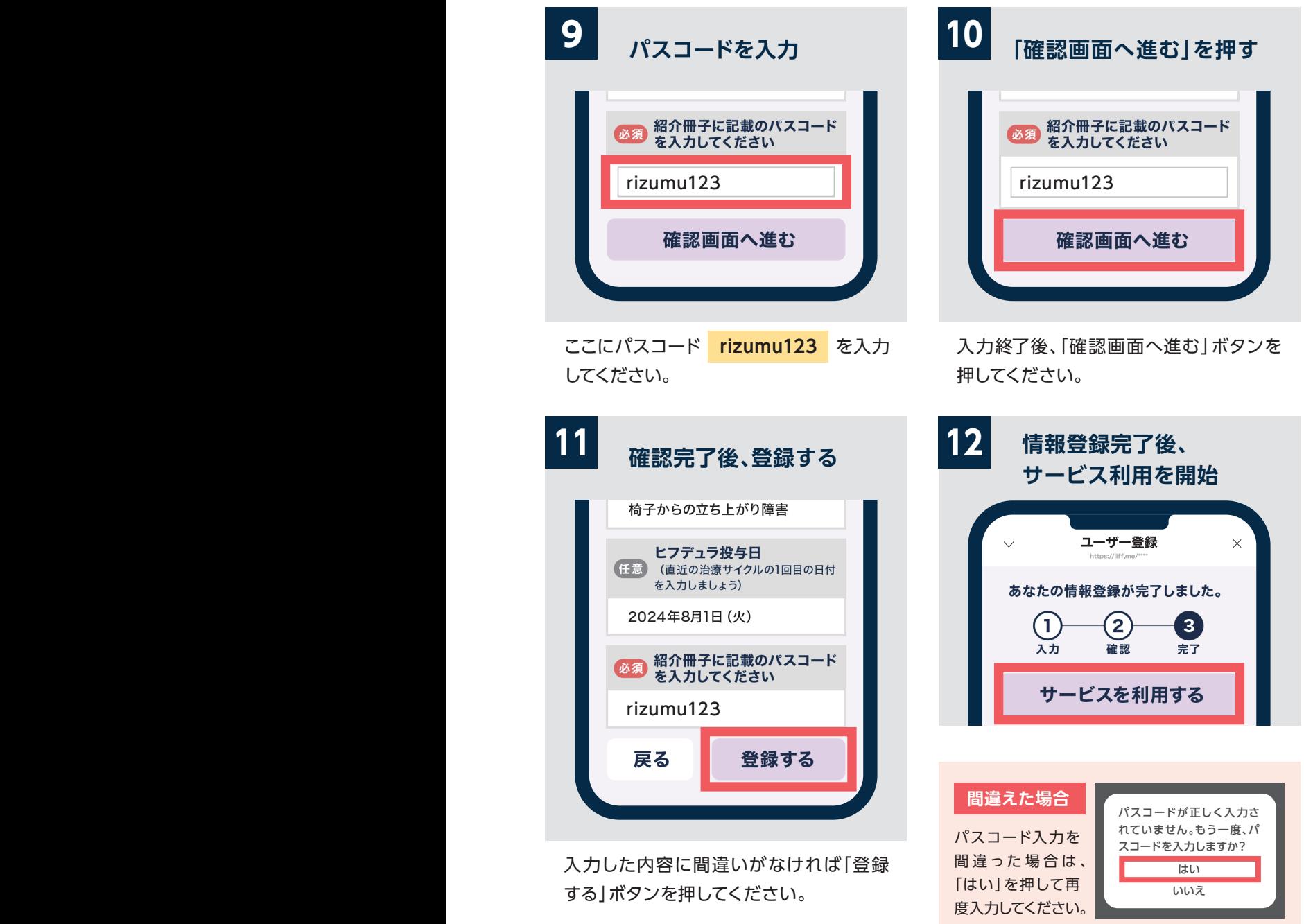

**ワタシ・リズム ダイアリーの機能**

### **主な機能とメニュー**

# **<sup>1</sup> ワタシ・リズム ダイアリーには、「体調の記録」「治療の記録」 <sup>1</sup> 「記録を見る」の3つの機能があります。**

#### **する 体調の記録**

毎日の体調(MG -ADLスコア、 MG-QOL15r-Jスコア、体調5段階 評価)を簡単に記録できます。でき るだけ1週間に1回、決まった曜日・ 時間帯に記録をつけましょう。

**LINE** 

#### **△ 治療の記録**

ヒフデュラの投与日・ 投与場所・投与部位や、 そのほかのMG治療薬 の服用状況、受診日を 記録できます。

#### **記録を見る**

「体調の記録」と「治療の 記録|をグラフでふり返る ことができます。診察の 際にもお役立てください。

### **2 2種類のメニューによって、どこからでも各機能に移動可能です。**

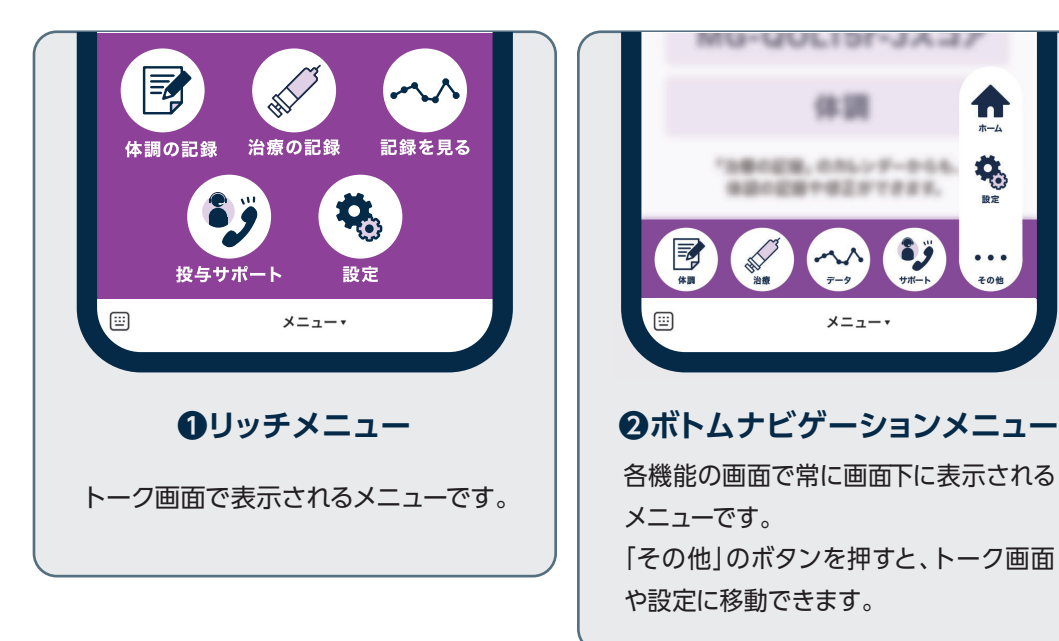

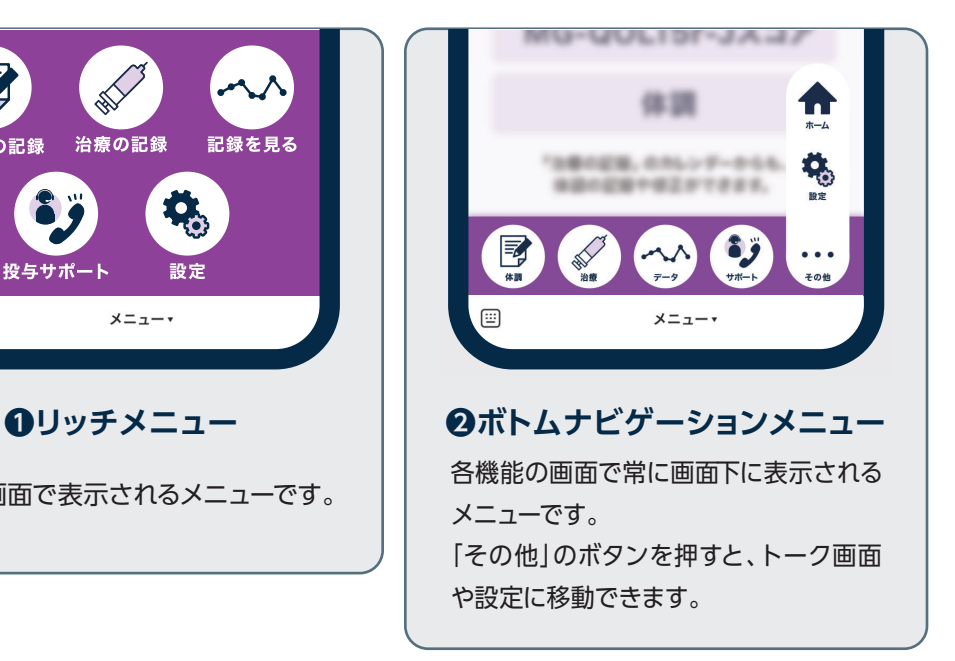

**「投与サポート」からは、電話サポートサービス「ワタシ・リズム コール」や <sup>3</sup> WEBサイトなどのサポート情報にスムーズに移動できます(詳細はp30)。**

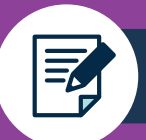

# **「MG-ADLスコア」を記録する**

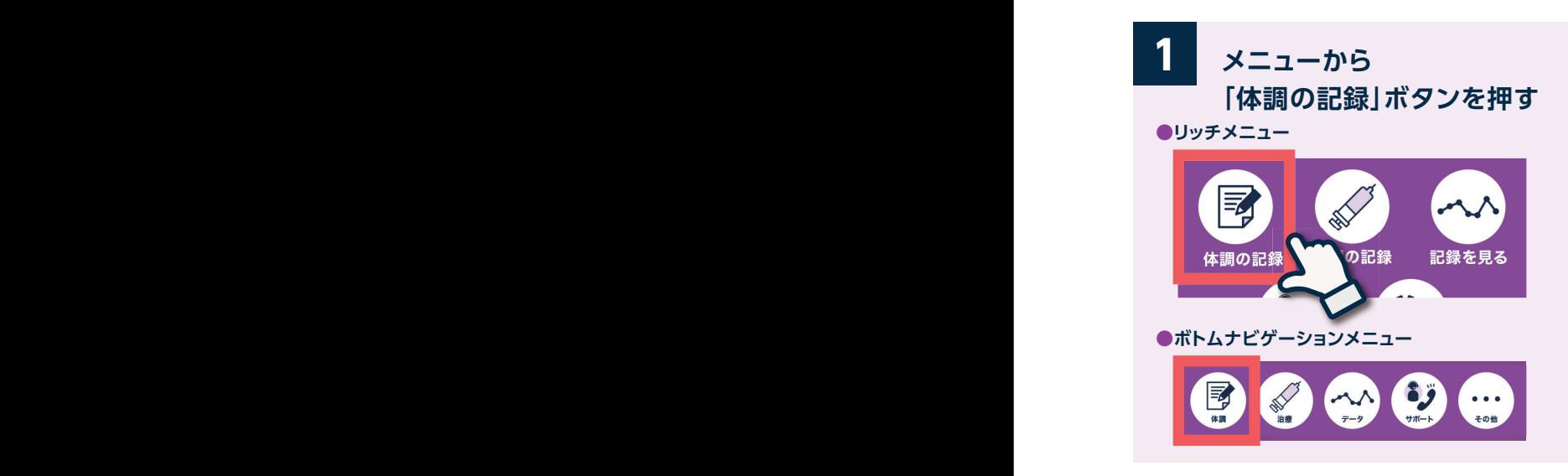

**❶体調の記録**

ユーザー登録が終わると、画面下にメニュー が表示されるようになります。 まずは「体調の記録」から始めましょう。

**3 スコア入力~記録 4 スコア表示** 必須会話 **● [0点]正常** ○ [1点]間欠的に不明瞭もしくは 鼻声 ○ [2点]常に不明瞭もしくは鼻声、 しかし聞いて理解可能 ○ [3点]聞いて理解するのが困難

最も近い状態を選択してください。 ※2回目以降は、前回の回答がチェックされた 状態で記録画面が開きます。前回の状態と 比較しながら今日の状態を記録できます。

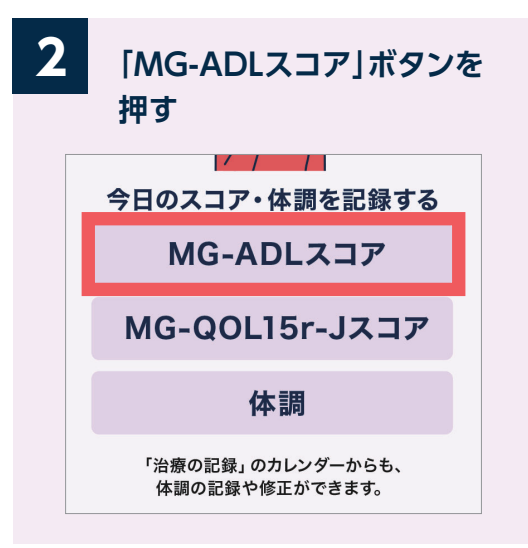

まずは「MG-ADLスコア」を記録しましょう。 MG-ADLスコアの点数が高いほど症状が 重いことを意味します(0点~24点) 。

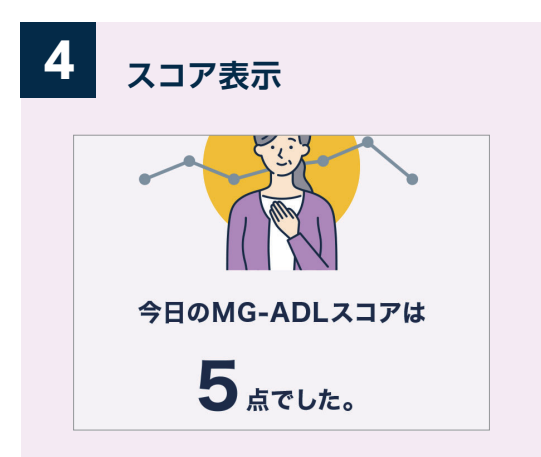

表示されたMG-ADLスコアを確認しましょう。「基 準とするスコア」を登録していると、基準スコア以 上だった場合にお知らせ画面が表示されます。記録 したスコアは「記録を見る(p24)」で確認できます。

**「基準とするMG-ADLスコア」の設定・変更については32ページへ**

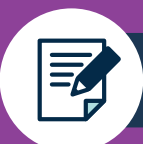

# **「MG-QOL15r-Jスコア」を記録する 「体調」を記録する**

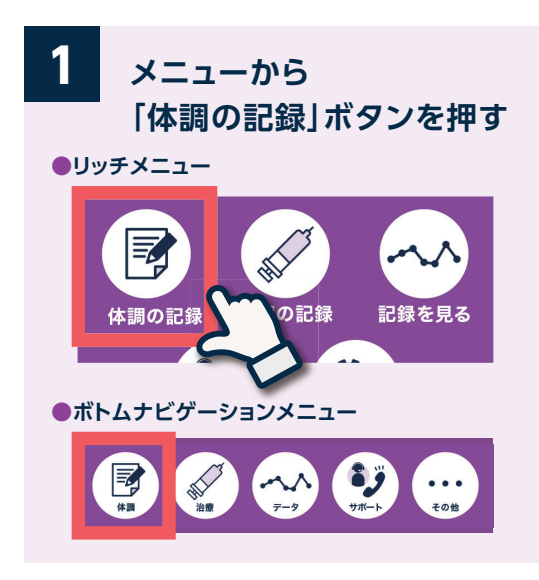

**❶体調の記録**

次は、MG-QOL15r-Jスコアを記入しましょう。 手順は「MG-ADLスコア」と同様です。

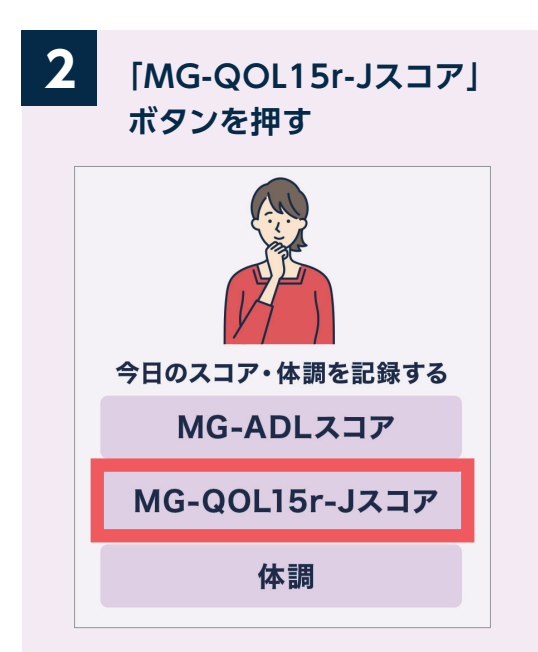

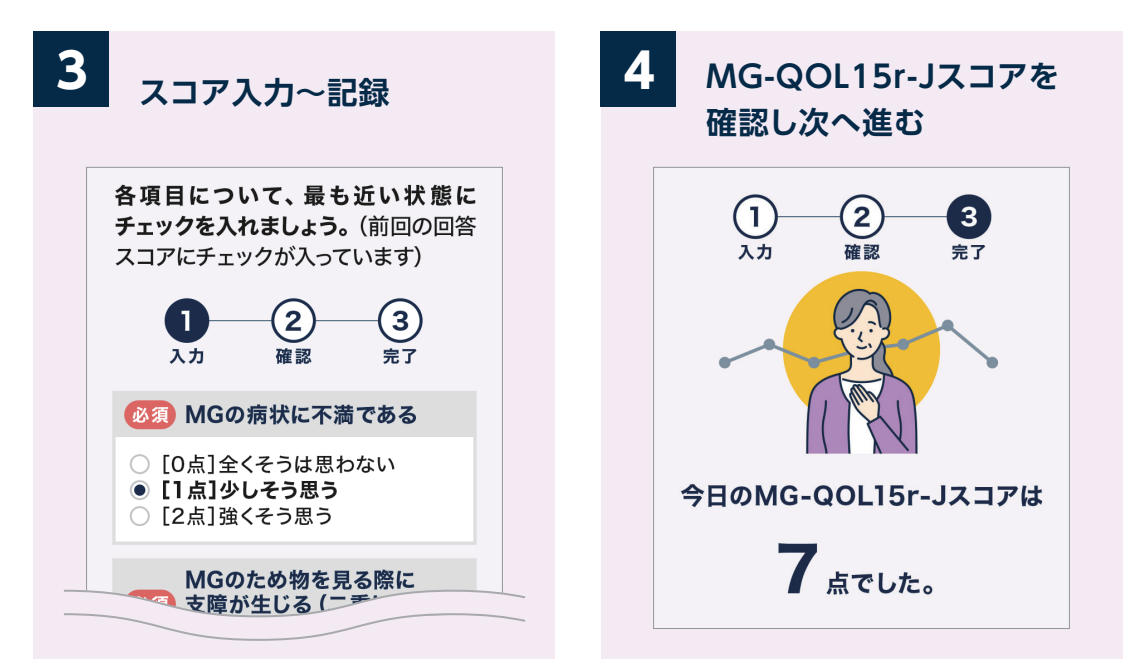

MG -QOL15r-Jの点数が高いほどQOL(生活の質)が悪いことを意味します。

### **できるだけ1週間に1回、同じ時間帯に記録しましょう。** ▶ 「治療の記録」のカレンダーからも、体調の記録や修正ができます(p12)

### **「MG-QOL15r-Jスコア」を記録する 「体調」を記録する**

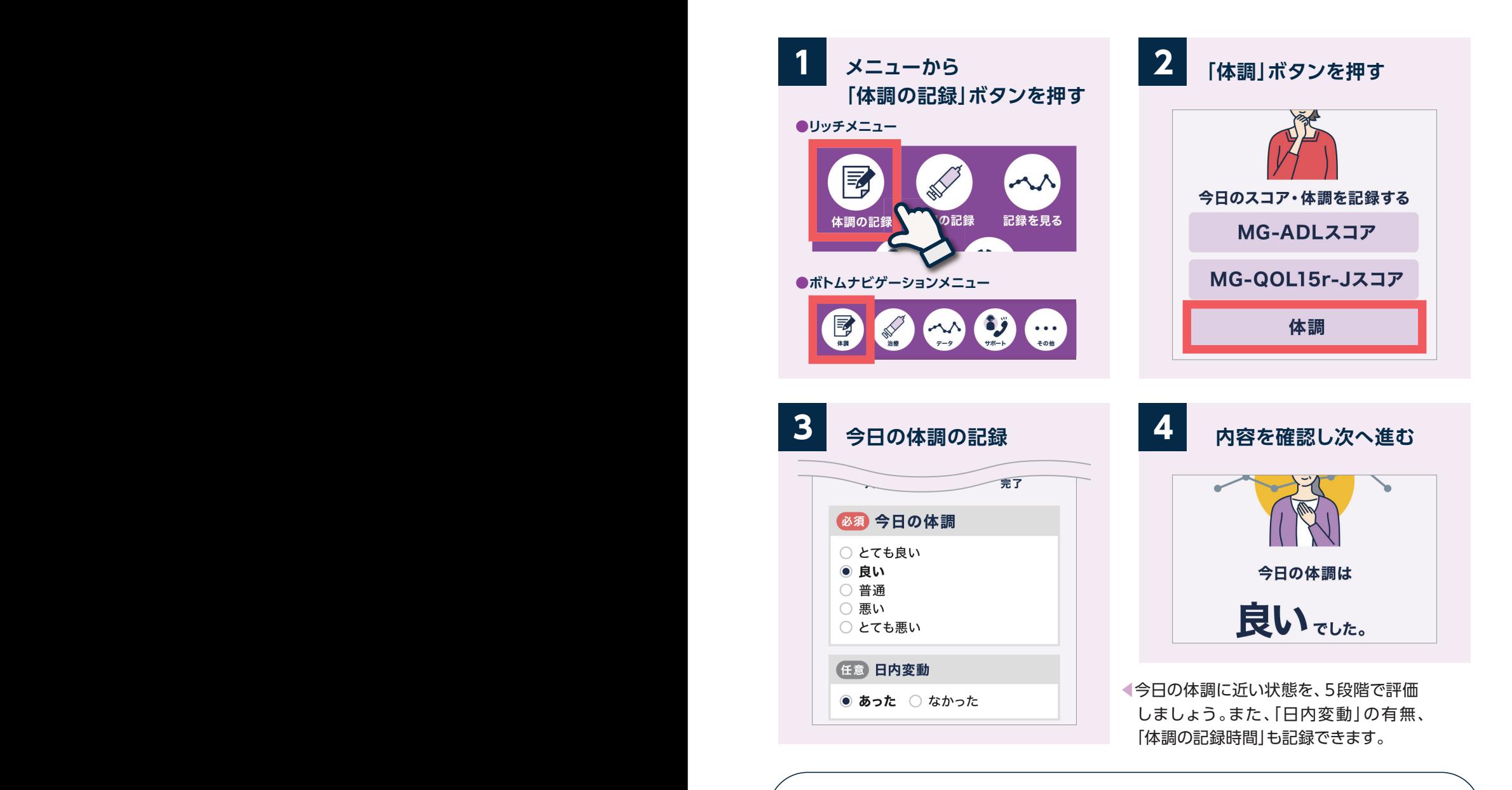

**治療サイクルが終わった後の休薬期間中も記録をつけておくと、症状や体調悪化の 兆候がでてきたときに、次サイクルの治療について先生に相談しやすくなります。**

**「記録を見る」については24ページへ**

### **「治療の記録」画面の見方**

 $\Theta$ 

その他のMG薬

 $\geq$ 

金

D

Ï

 $\overline{22}$ 

Ï

29 A,

 $\overline{6}$ 

 $15\mathcal{D}$  16 Ï

 $\overline{23}$ 

 $\overline{30}$ 

■ 受診日

 $+$  $1020$ 

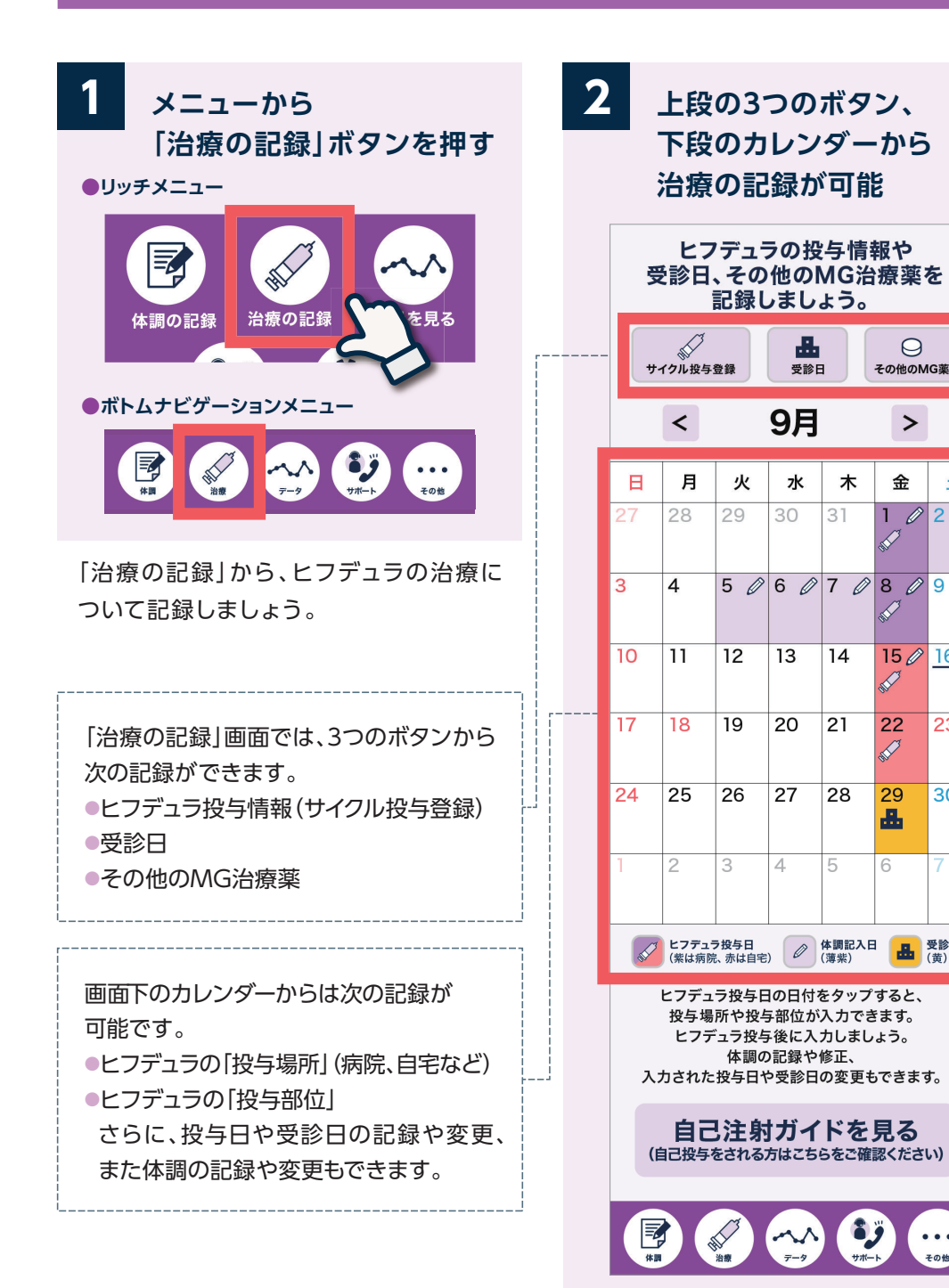

### **「治療の記録」画面の見方 自己注射をされる方の場合**

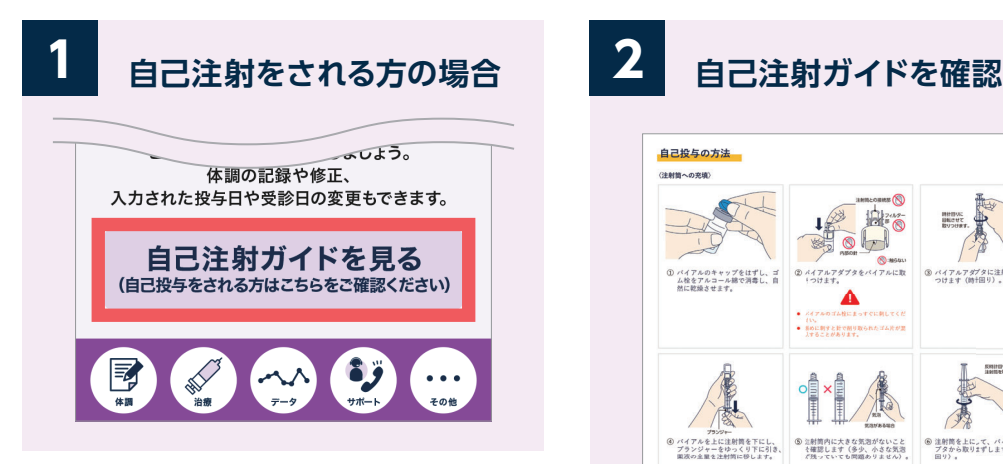

自己注射をされる方は、投与前に「自己注射 ガイド」を確認しましょう。

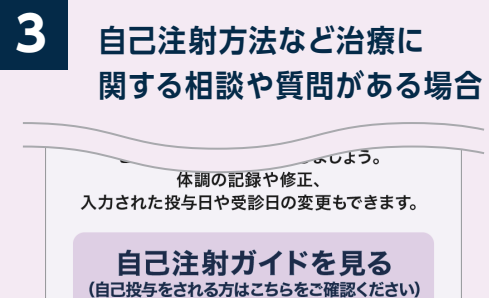

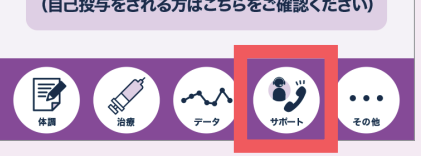

ボトムナビゲーションメニュー「サポート」 (投与サポート)からは、電話サポートサー ビス「ワタシ・リズム コール」や「自己注射 ガイド」などのさまざまなサポート情報を 確認することができます。

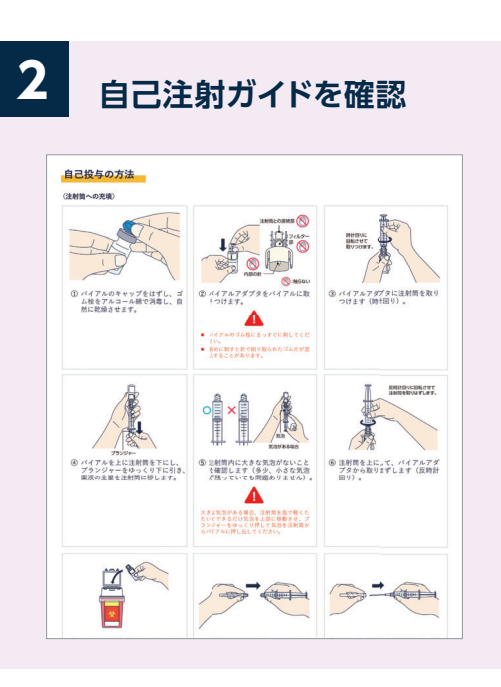

WEBサイト「ヒフデュラの自己注射ガイド」 で、自己注射のポイントと手順の詳しい 解説を見ることができます。

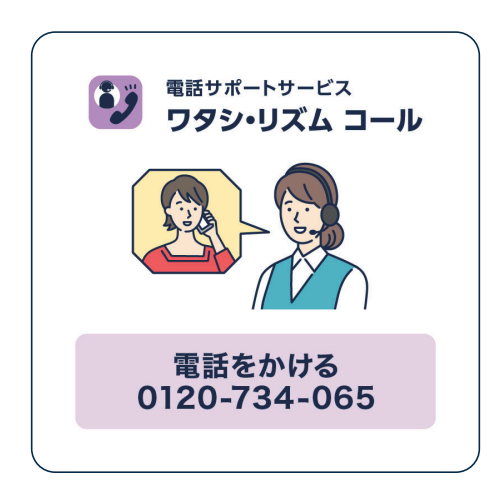

#### **「投与サポート」の詳細については30ページへ**

# **「投与日」「投与場所」を記録する(サイクル投与記録の**

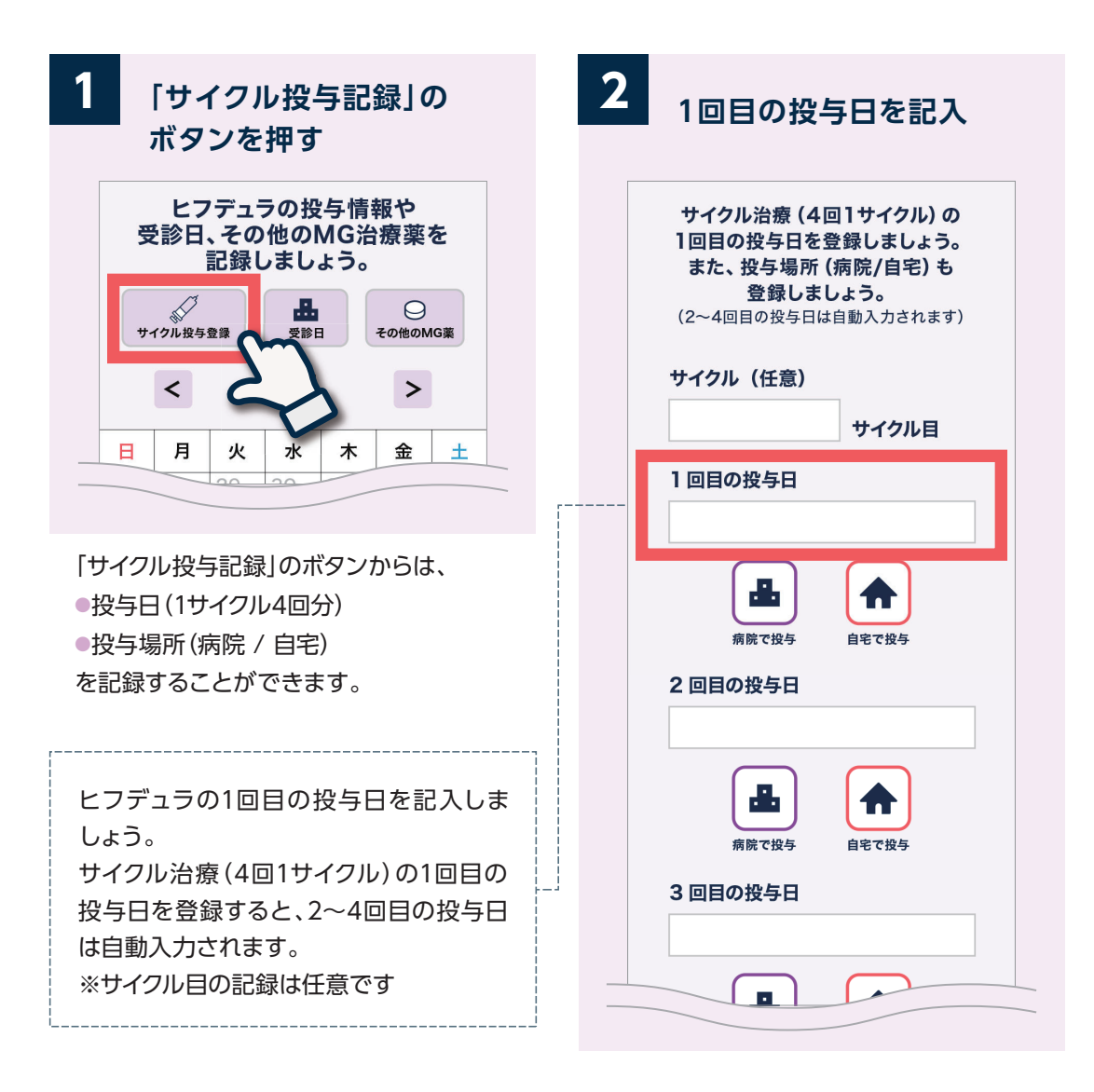

#### **自宅での投与について**

自宅での投与は、主治医の許可が必要です。はじめて自己注射を する場合、主治医の管理のもと指導を受けることが必要です。 自宅での投与については、主治医の先生にご相談ください。

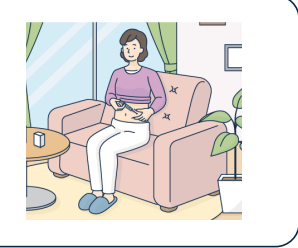

### **ボタンから)**

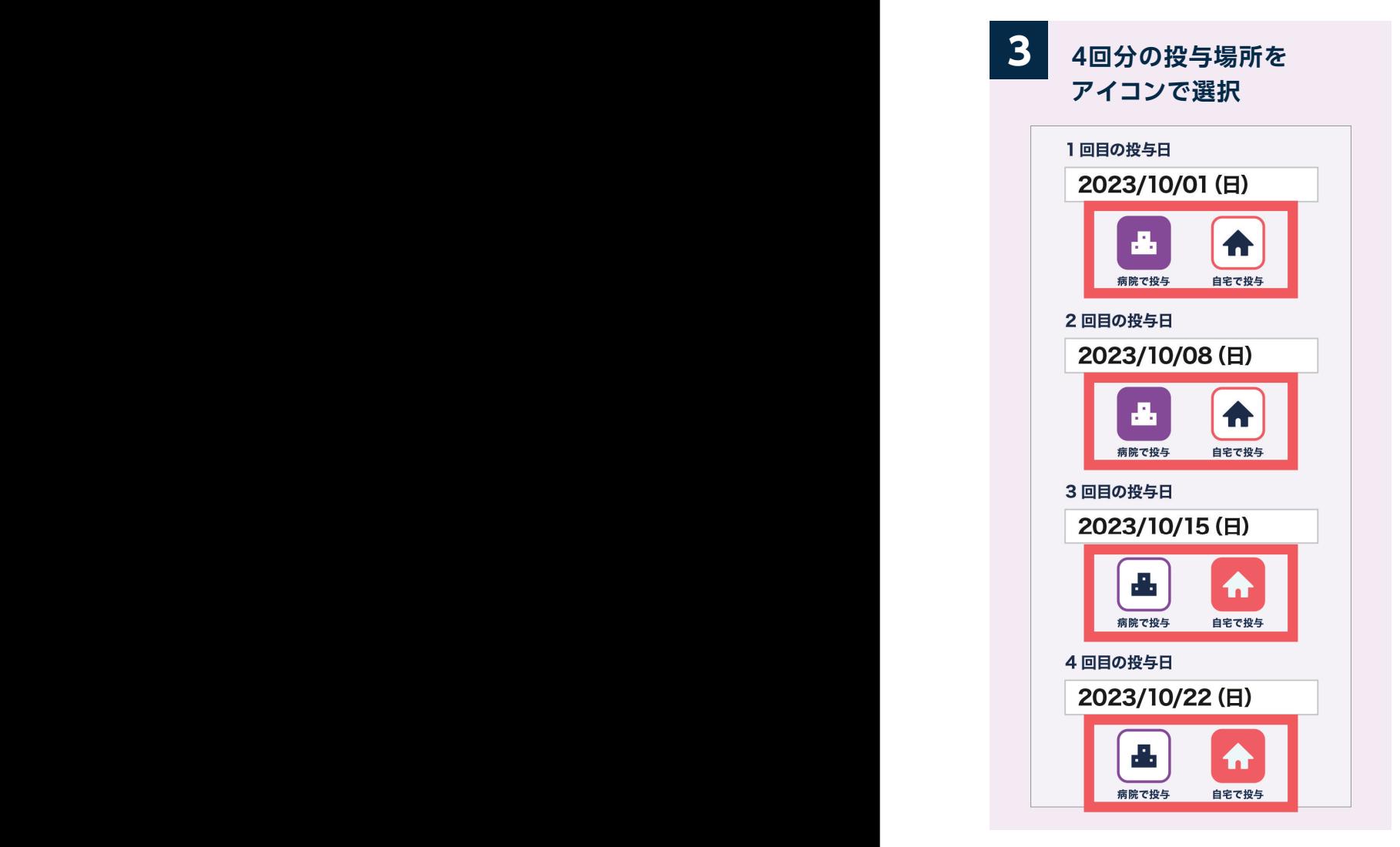

投与場所(病院/自宅)を選択しましょう。 自宅での投与は、主治医の許可を得た場合 のみ可能です。

- ●病院で投与:紫・病院アイコン
- ●自宅で投与:赤・家アイコン

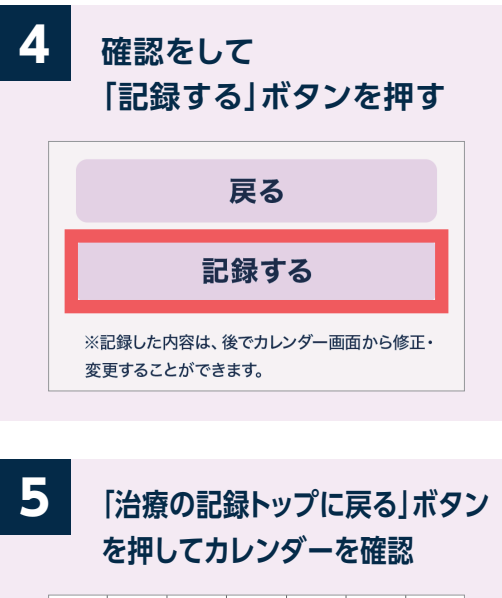

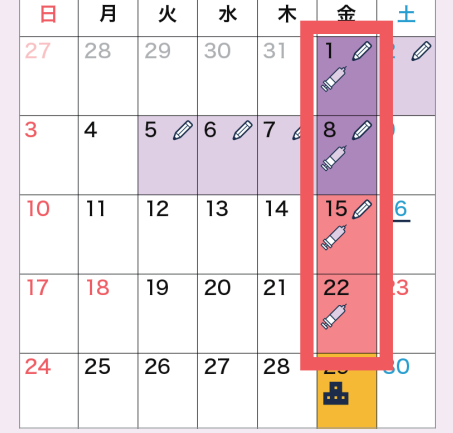

治療の記録のカレンダーに、投与日と投与 場所が表示されるようになります。 投与後は、カレンダーから「投与部位」を 記録しましょう(p16)。 ●病院で投与:紫背景・注射アイコン ●自宅で投与:赤背景・注射アイコン

**カレンダーからの登録・修正・削除については22ページへ**

# **「投与部位」を記録する(カレンダーから)**

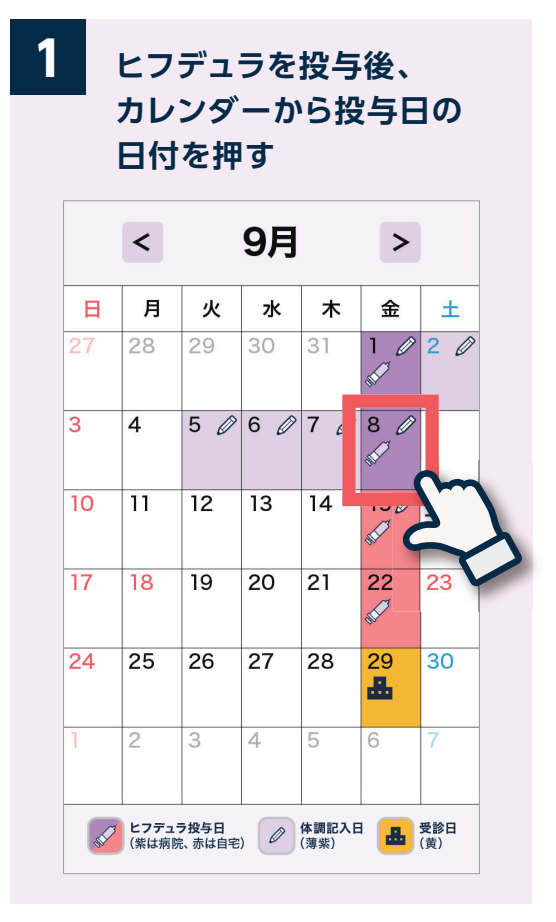

ヒフデュラを投与したら、カレンダーから 「投与部位」を記録しましょう。

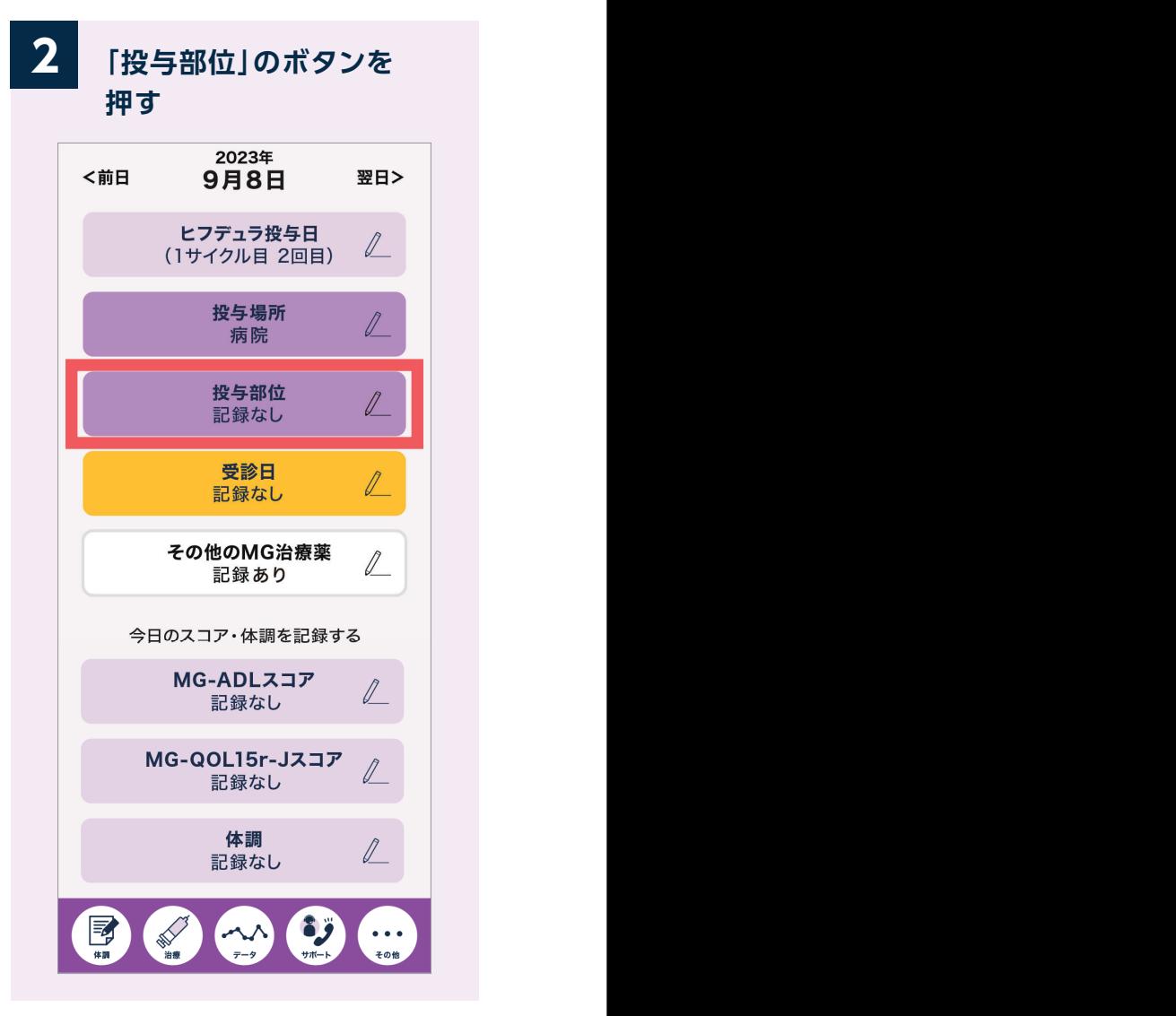

「投与部位」のボタンを押します。

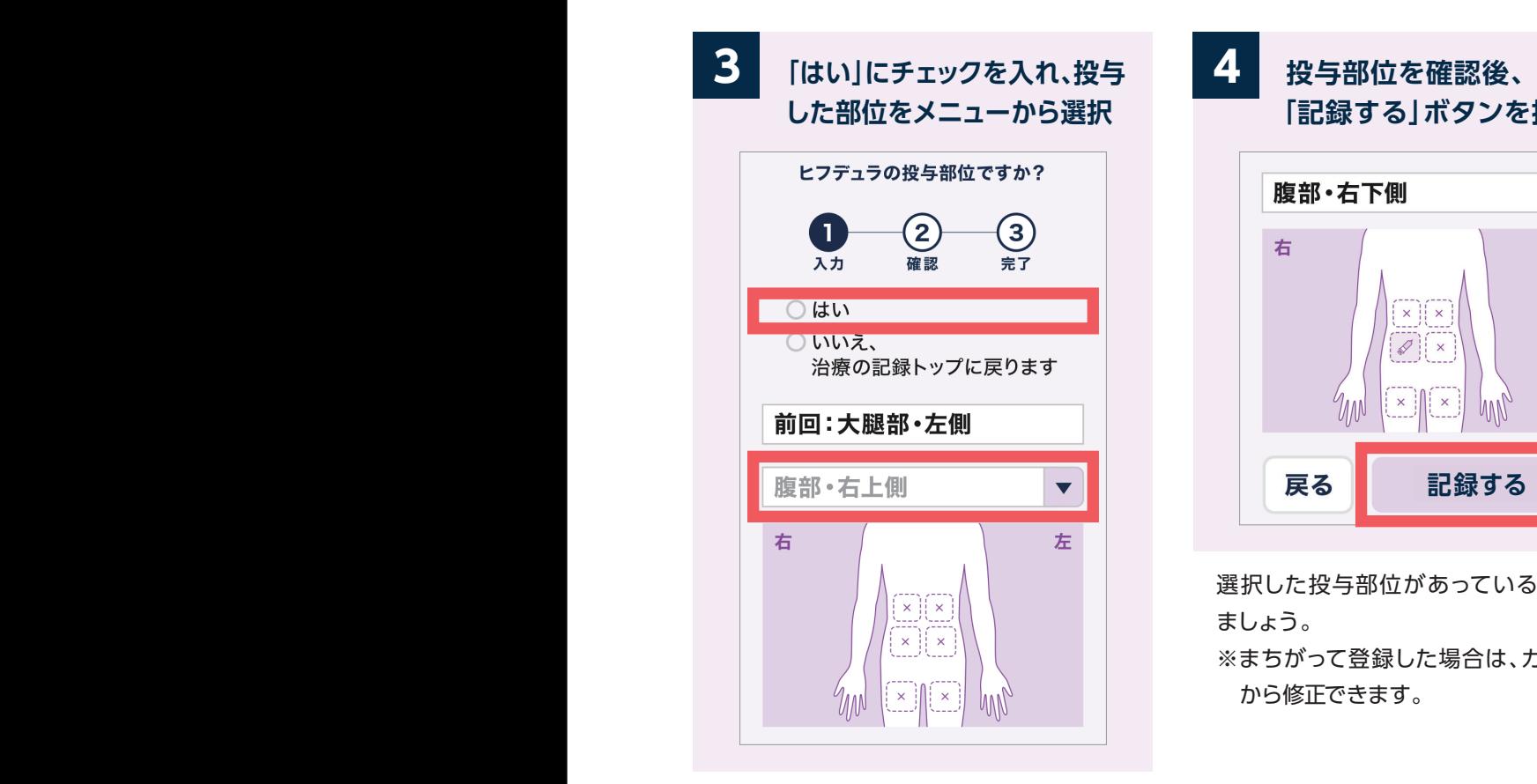

投与部位の前回の 記録がある場合、表 示されます。 リストから、イラスト を参考に左右に注 意して選択してくだ さい。

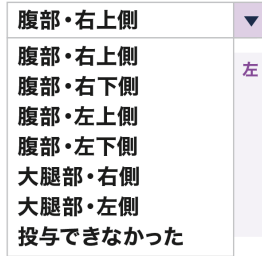

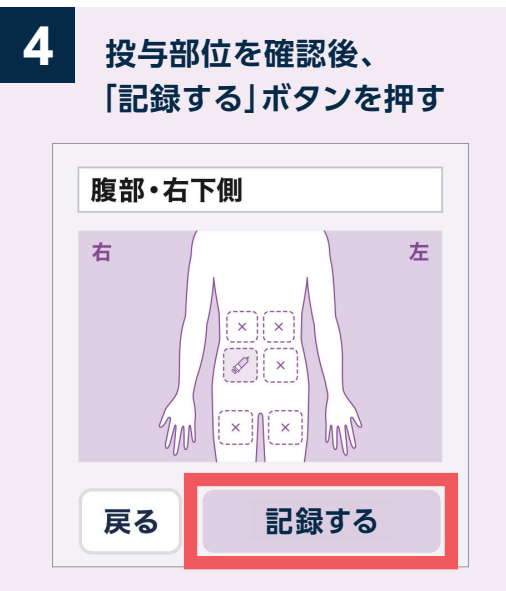

選択した投与部位があっているか確認し ましょう。

※まちがって登録した場合は、カレンダー から修正できます。

**カレンダーからの登録・修正・削除については22ページへ**

# **「受診日」を記録する(受診日のボタンから) 「受診日」を記録する(カレンダーから)**

**4**

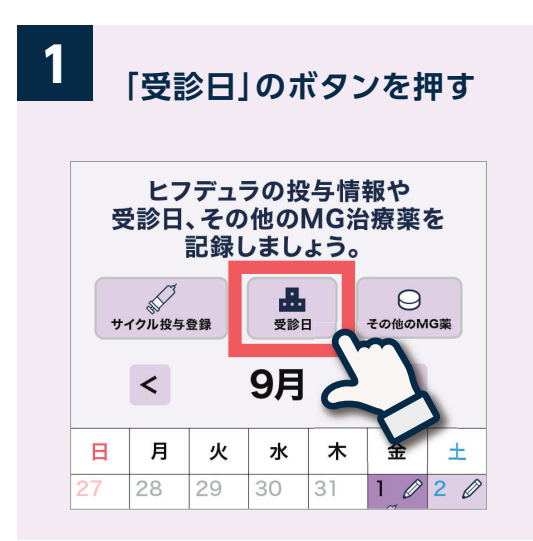

ヒフデュラ投与で病院に行く場合以外の、 受診予定日、受診日を記録しましょう。

**3 「記録する」ボタンを押す 受診日を確認し、** 受診日を登録しましょう。  $\bigcirc$ U  $\mathbf{2}$ 確認 元力 完了 2023/9/29(金) 受診日 戻る 記録する **COMPANY**  $\blacksquare$  $\overline{M}$ 

確認して間違いがなければ記録しましょう。

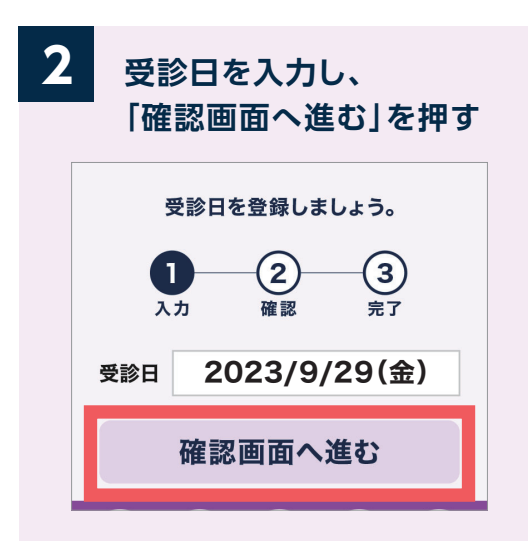

受診日または受診予定日を入力します。

**「治療の記録トップに戻る」**

**ボタンを押してカレンダーを確認**  $\blacksquare$ 月 火 ж 木 金  $+$ 27 28 29 30  $31$  $1020$ D  $500070809$ 3  $\overline{4}$ P  $10$  $\overline{14}$  $11$  $12<sup>2</sup>$  $13$  $15 \mathcal{D}$  16 P  $17$ 18  $19$  $\overline{20}$  $21$  $\overline{22}$  $\overline{23}$ İ  $\overline{24}$  $25$  $\overline{27}$  $\overline{29}$ 26 28 lo. ዹ

治療の記録のカレンダーに、受診日が表示 されるようになります。 ●受診日:黄色背景・病院アイコン

### **「受診日」を記録する(カレンダーから)**

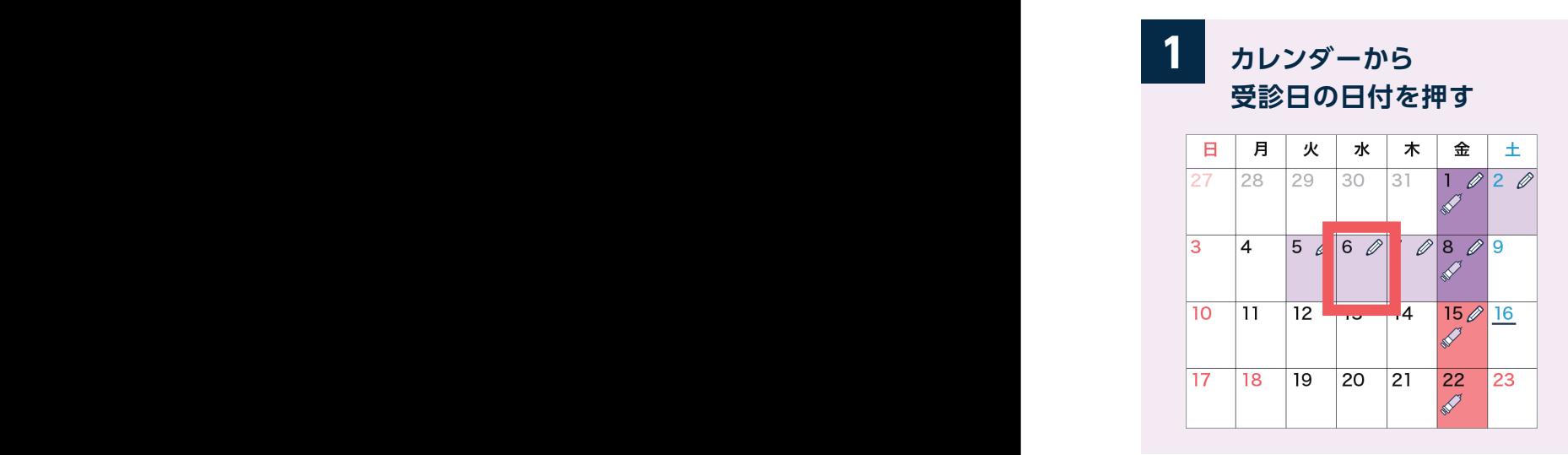

カレンダーからも受診予定日、受診日の 記録が可能です。

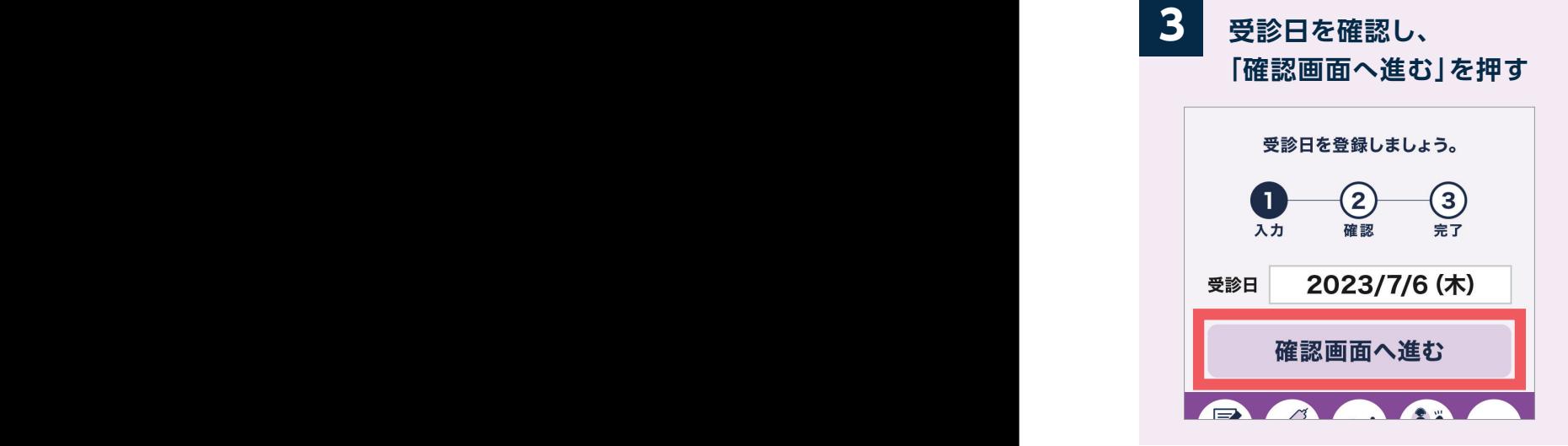

受診日または受診予定日を入力します。 以降は、左ページと同じ流れです。

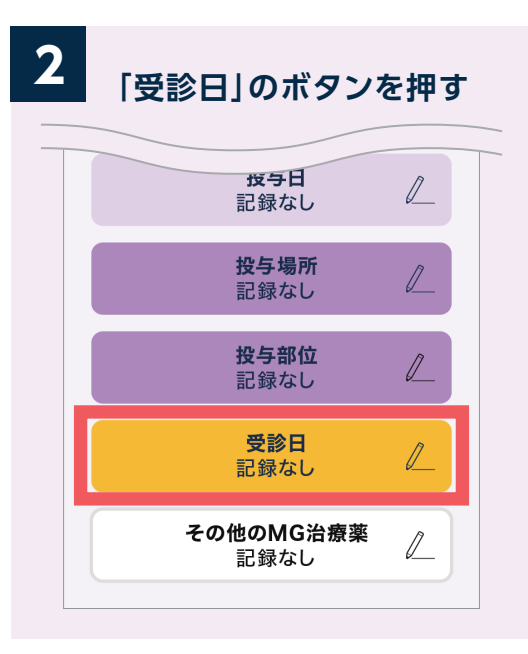

「受診日」のボタンを押します。 ※記録後は、ここから修正・削除ができます。

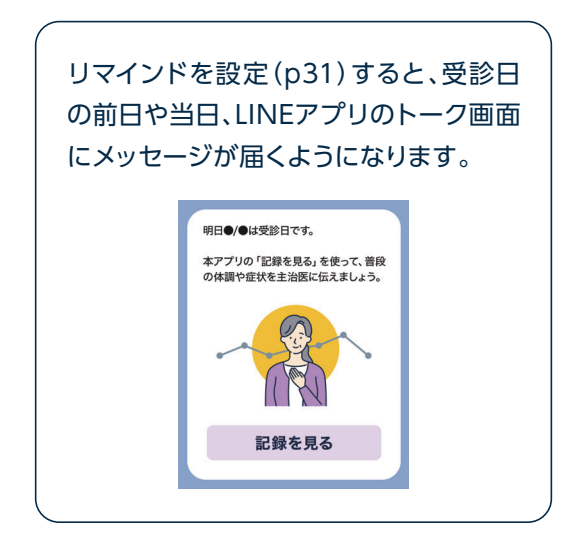

**カレンダーからの登録・修正・削除については22ページへ**

# **「その他のMG治療薬」を記録する**

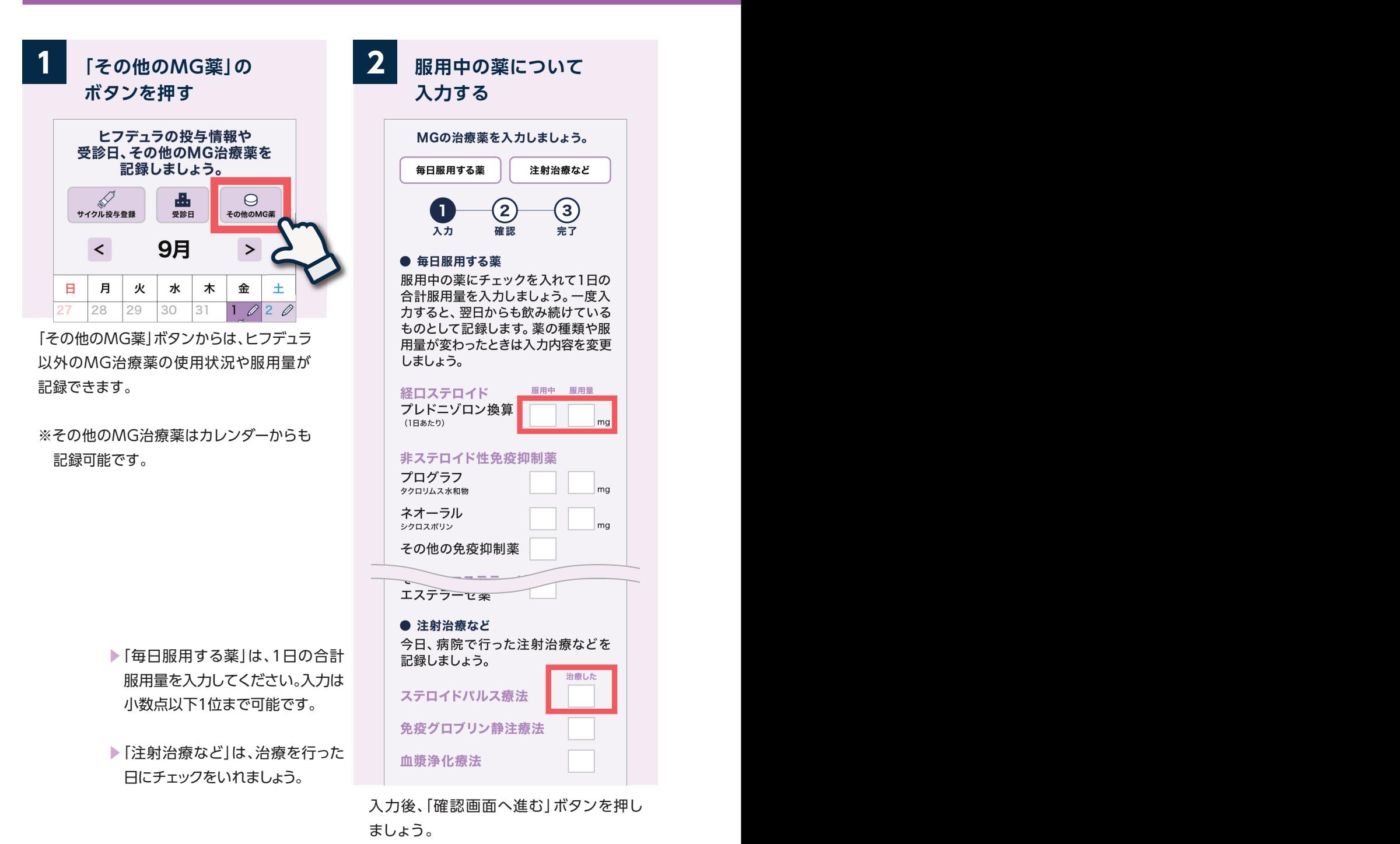

 $-20 -$ 

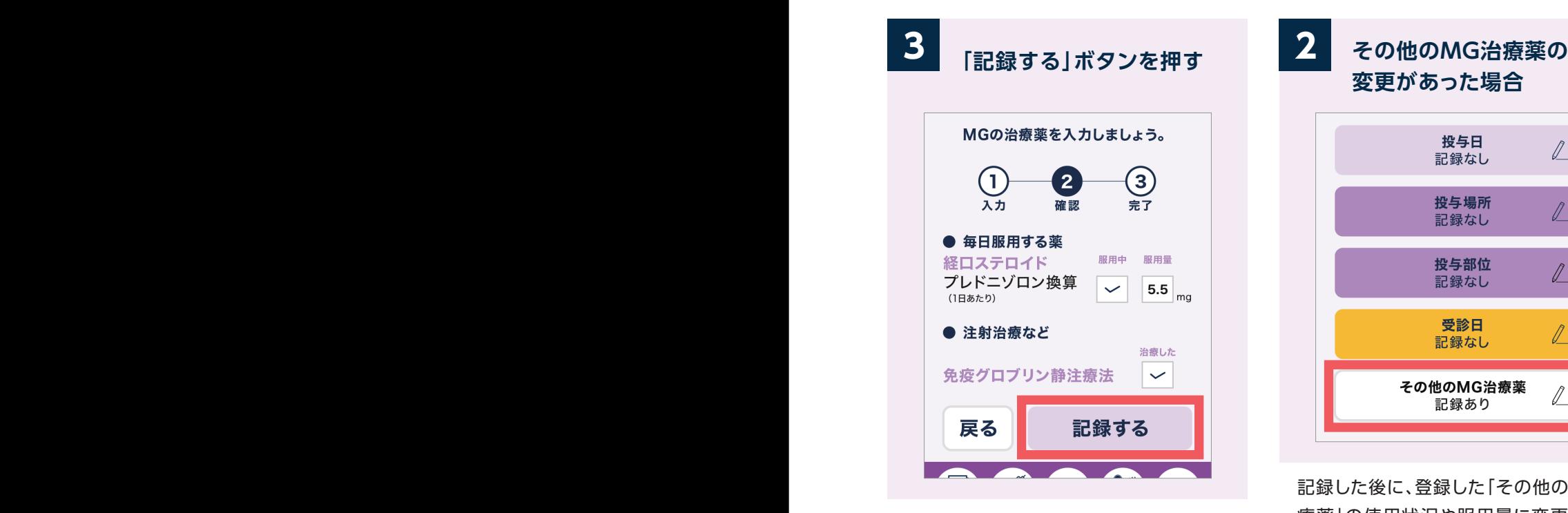

「毎日服用する薬」は一度入力すると、翌 日からも飲み続けているものとして記録 します。

#### **変更があった場合** 投与日  $\mathbb{Z}$ 記録なし 投与場所  $\mathbb{Z}^{\perp}$ 記録なし 投与部位  $\mathbb{Z}$ 記録なし 受診日  $\mathbb{N}$ 記録なし その他のMG治療薬 11 記録あり

記録した後に、登録した「その他のMG治 療薬」の使用状況や服用量に変更があっ た場合、カレンダーの日付から変更・削除 が可能です。

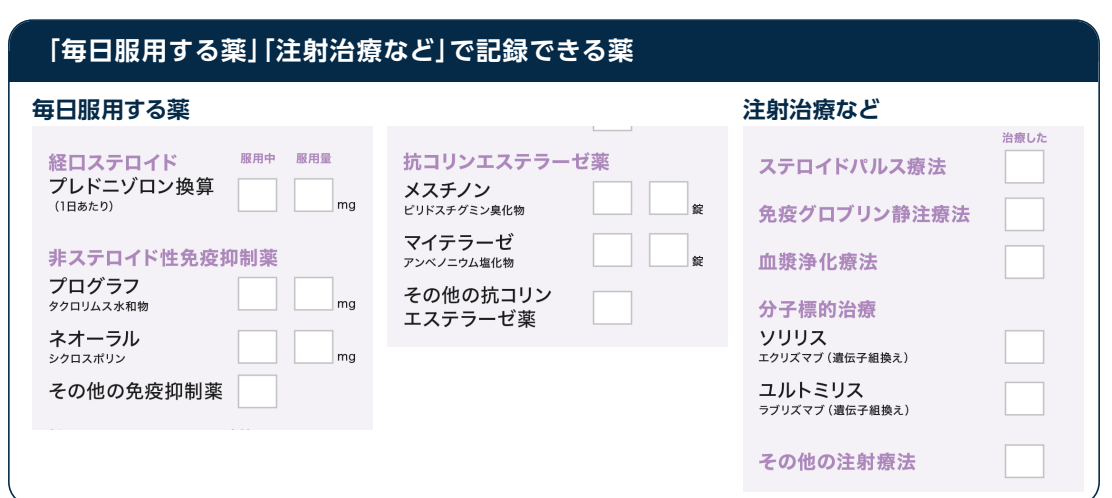

**カレンダーからの編集機能**

**カレンダーから「体調の記録」「治療の記録」を編集する**

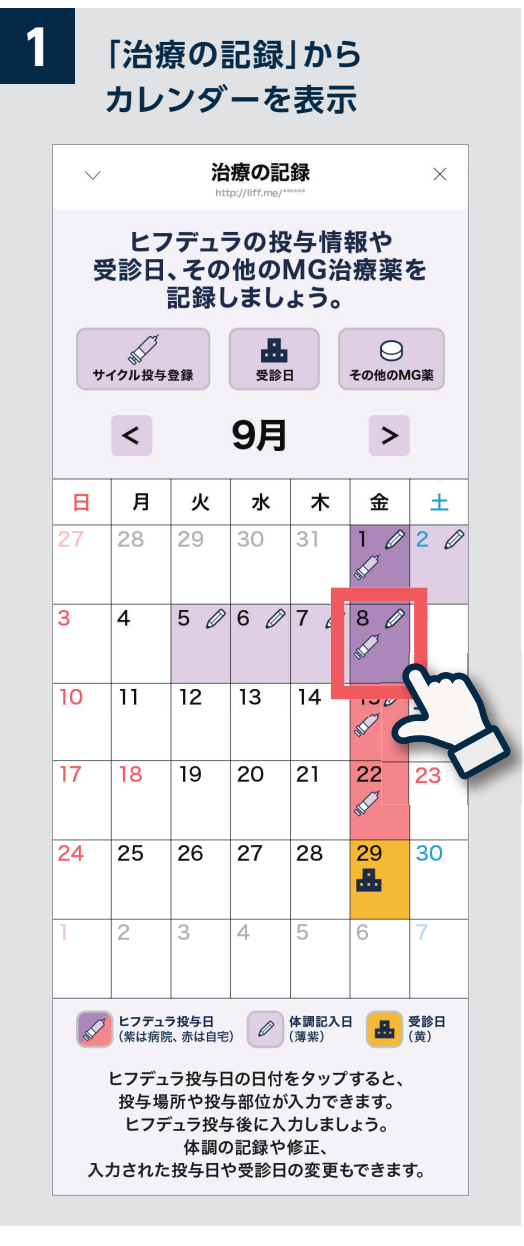

カレンダーは「治療の記録」画面にあります。 編集したい日付を押しましょう。

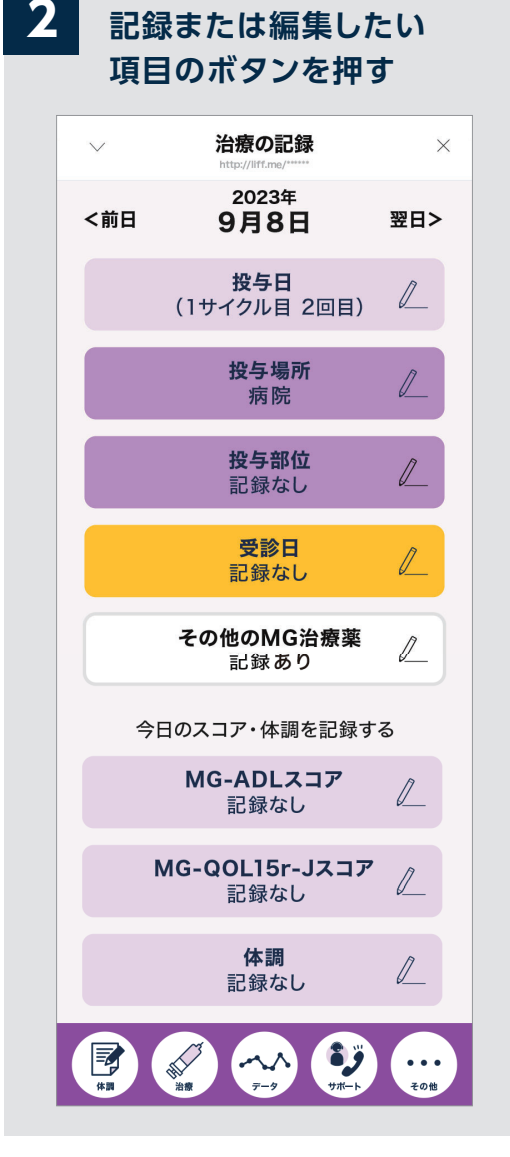

「治療の記録」「体調の記録」の登録・修正・ 削除を行うことができます。

※すでに記録がある場合、記録された内容が 表示されます。

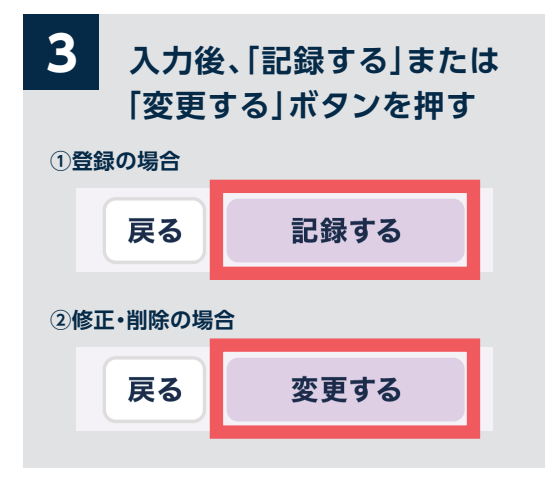

「体調の記録」「治療の記録」のいずれの項 目も、編集の流れは同じです。

記録→確認の後に「記録する」または「変更 する」のボタンを押せばカレンダーからの 編集は完了です。

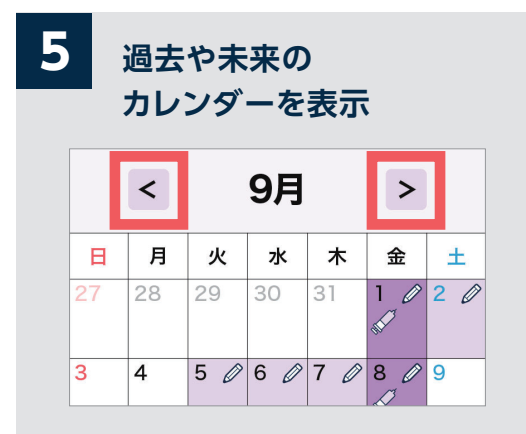

カレンダー上部の矢印(<、>)を押すと、 過去や未来のカレンダーに表示が切り替 わります。過去の記録の追加や修正、未来 の投与予定日や受診予定日を記録する ことができます。

#### **カレンダーに記録されて いる内容が表示される 4**

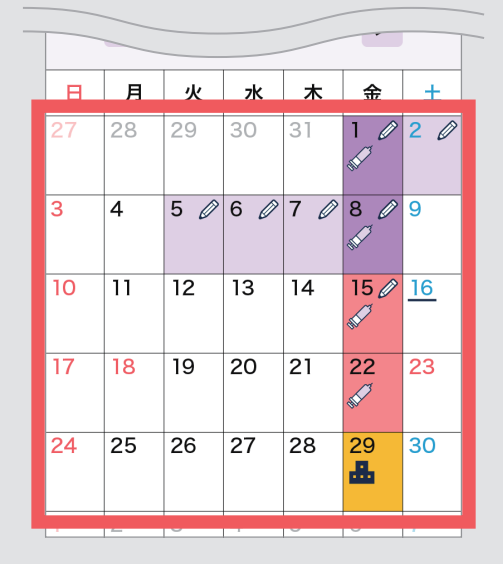

カレンダーには、現在記録されている「投与 日」「受診日」「投与場所」「体調記入日」が 表示されます。

次回の投与日や受診日がいつかの確認等 にもお役立てください。

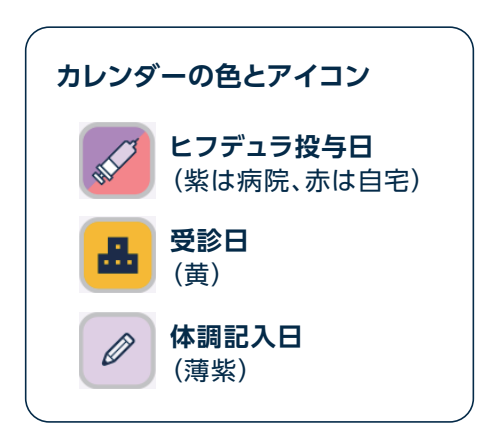

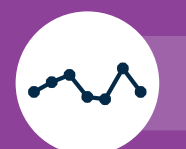

### **記録画面の見方**

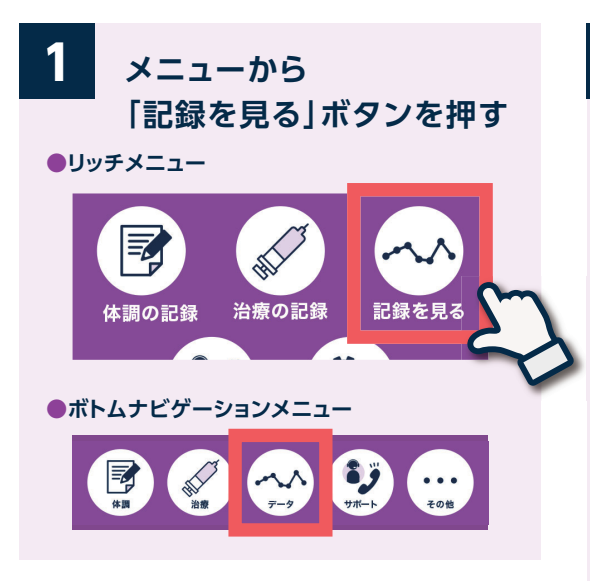

「記録を見る」または「データ」ボタンか ら、記録した情報をグラフで見ることが できます。

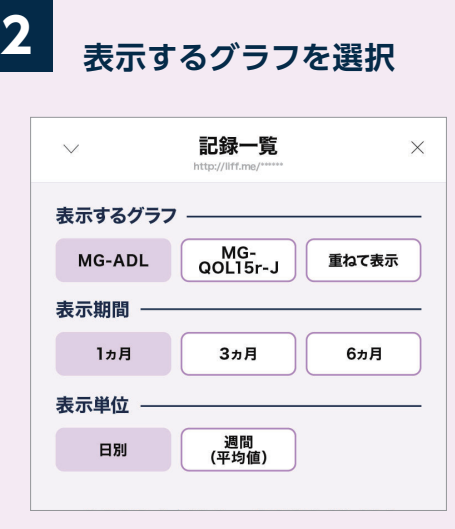

「表示するグラフ」「表示期間」「表示単位」の ボタンから、表示するグラフの表示方法を 自由に選択することができます。

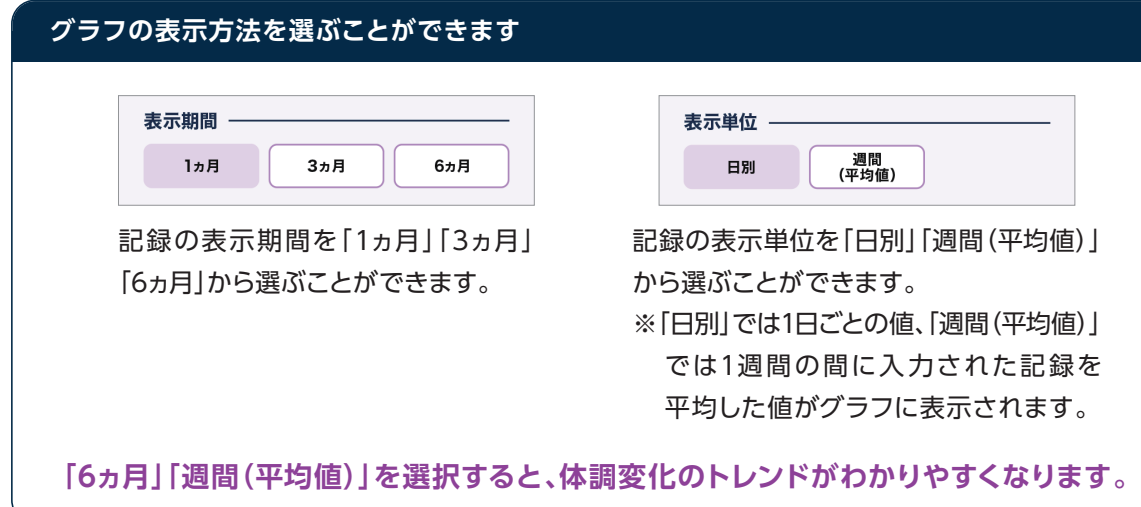

### **記録画面の見方 「体調の記録」で入力した情報をグラフで見る①**

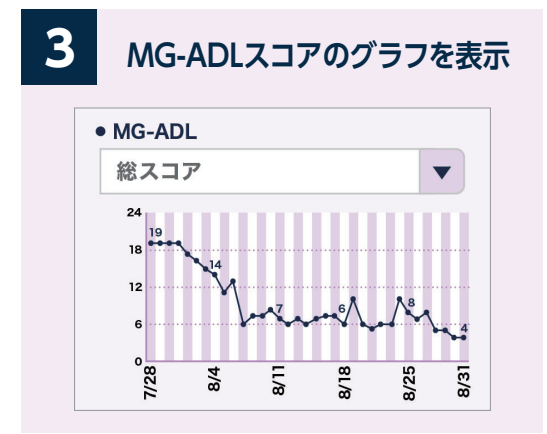

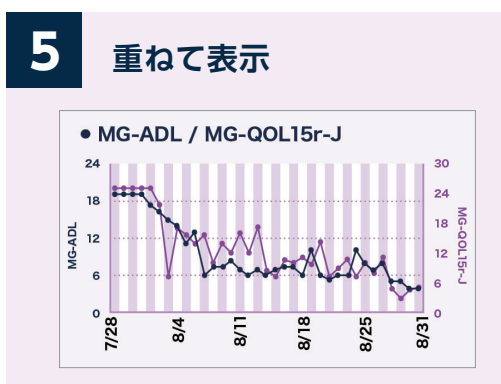

◀MG -ADLスコア、MG -QOL15r-J スコアのグラフは、さまざまな表示 方法を選ぶことができます。また重 ねて表示させることもできます。

 $\frac{3}{4}$ 

**MG-QOL15r-Jスコアの**

 $\frac{1}{2}$ 

2

 $3/25$ 

 $\frac{3}{3}$ 

**グラフを表示 4**

· MG-QOL15r-J

 $\frac{1}{2}$ 

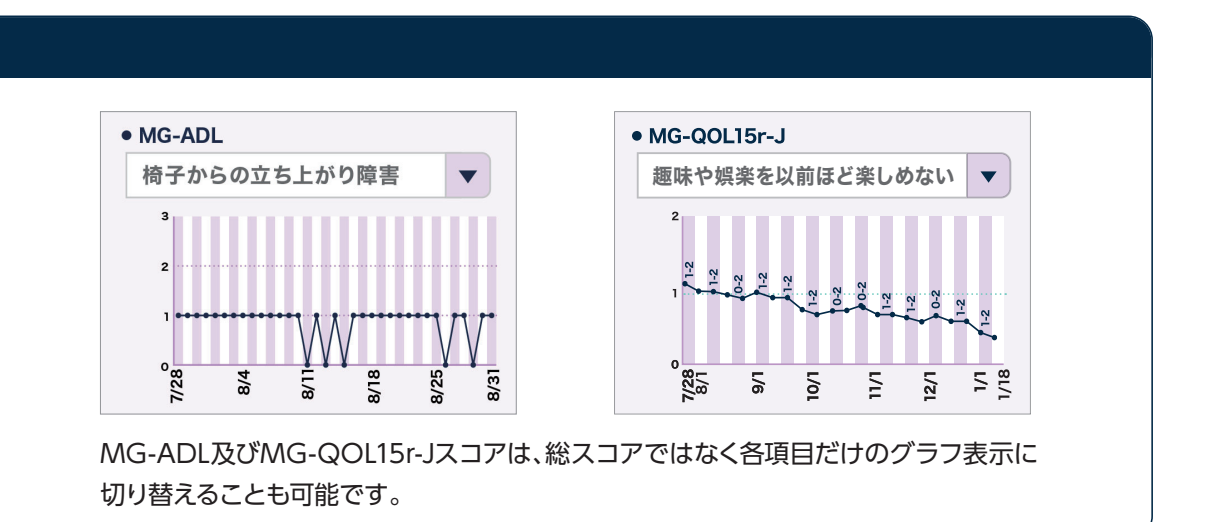

# **③入力情報をグラフで見る**

# **「体調の記録」で入力した情報をグラフで見る**②

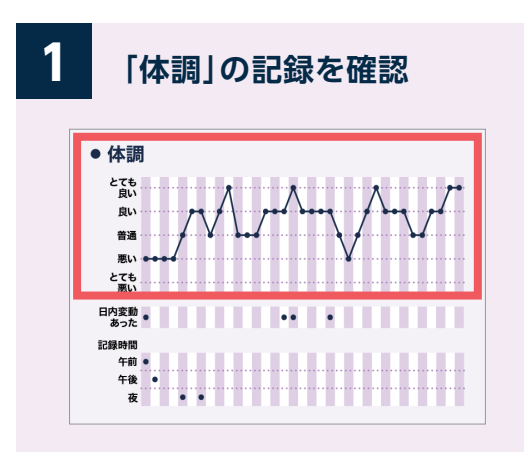

体調のグラフはMG-ADLスコアや MG-QOL15r-Jスコアとは逆に、高いほど 状態が良いことを表します。

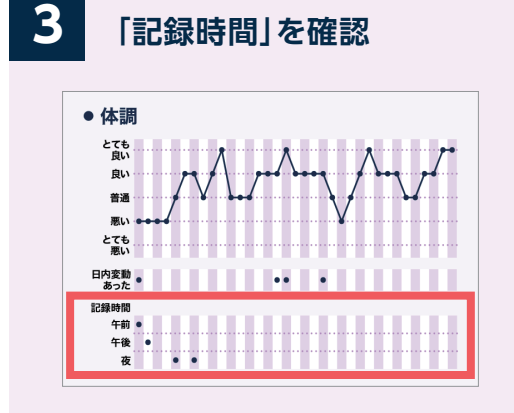

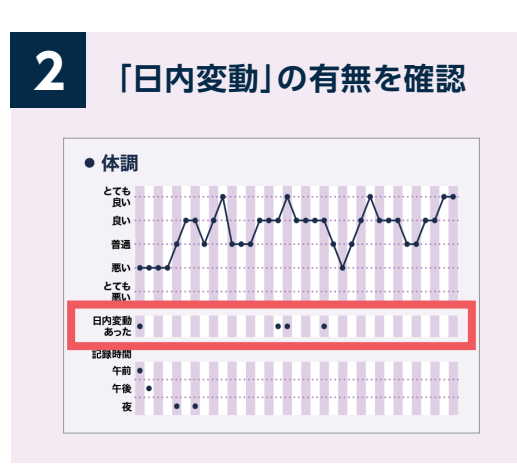

- ◀「日内変動」の有無、「記録時間」(午前・ 午後・夜)もグラフで確認することがで きます。
- ◀「表示期間」で「3ヵ月」「6ヵ月」を選ぶと、 その週に記録があった場合に印(●)が 表示されます。
- ◀「表示単位」で「日別」または 「週間(平均 値)」 を選んでも、「体調」「日内変動」「記 録時間」の表示方法は変わりません。

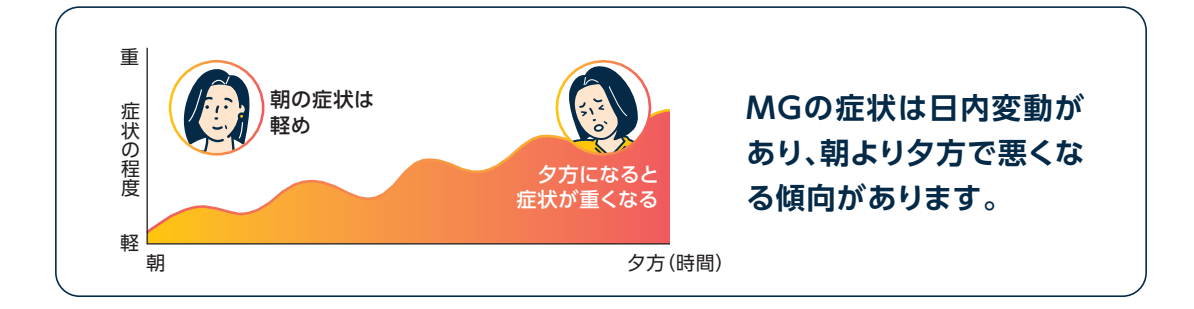

### **「体調の記録」で入力した情報をグラフで見る② 「治療の記録」で入力した情報をグラフで見る**

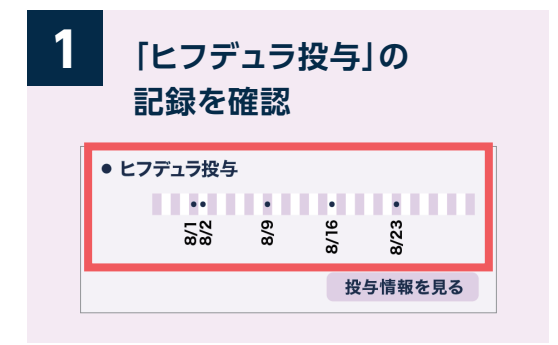

スコアのグラフの下に、ヒフデュラ投与の記 録が表示されます。

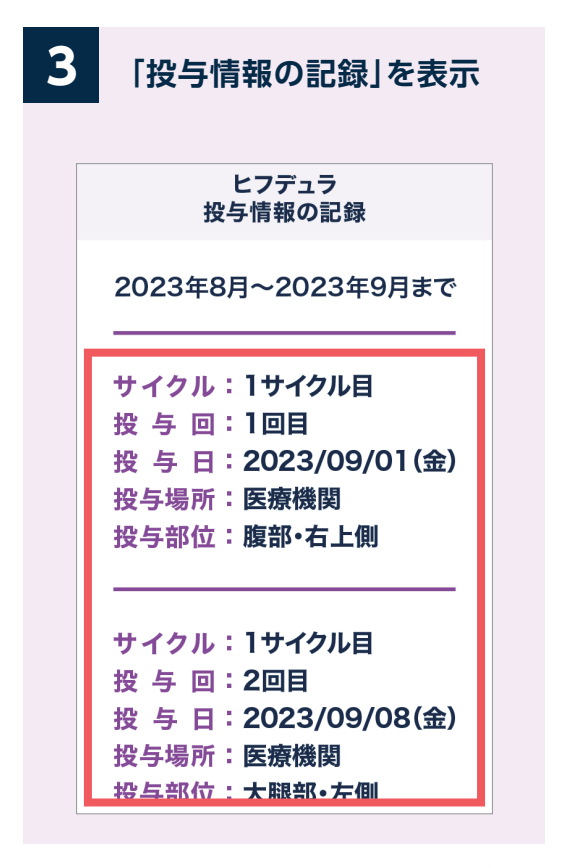

記録した「投与場所」「投与部位」などの 詳細を、一覧で確認することができます。

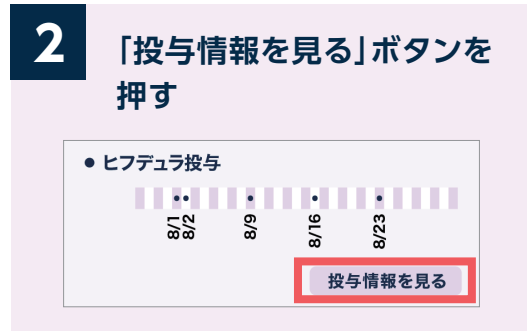

「投与情報を見る」ボタンから、投与日以外 の投与情報を表示可能です。

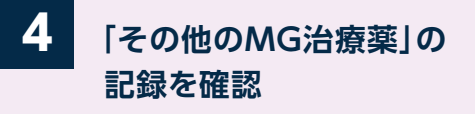

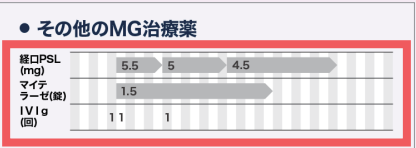

ヒフデュラ以外のMG治療薬の服薬状況も 表示されます。注射治療は、治療を行った 時点に1などの回数が表示されます。

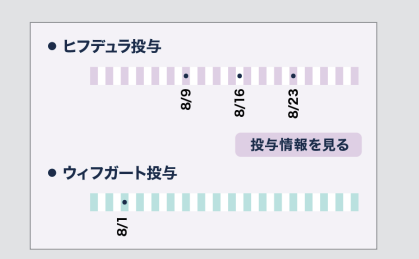

ヒフデュラで治療を受ける前に、ウィフガート 治療の記録がある場合は、ウィフガート投与 の記録も表示されます。

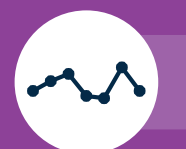

# **③入力情報をグラフで見る**

### **「記録一覧」を画像で出力する 画像を印刷、保存・転送する**

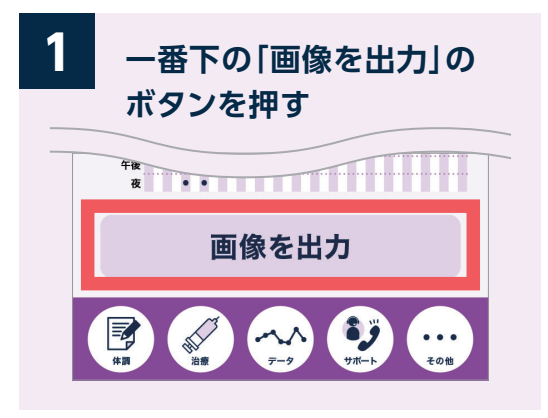

記録一覧の画像を作成することができます。 「画像を出力」ボタンを押してください。 (「重ねて表示」を選んだ場合は「画像を 出力」ボタンは表示されません) 面像はトークルームへ出力されます。

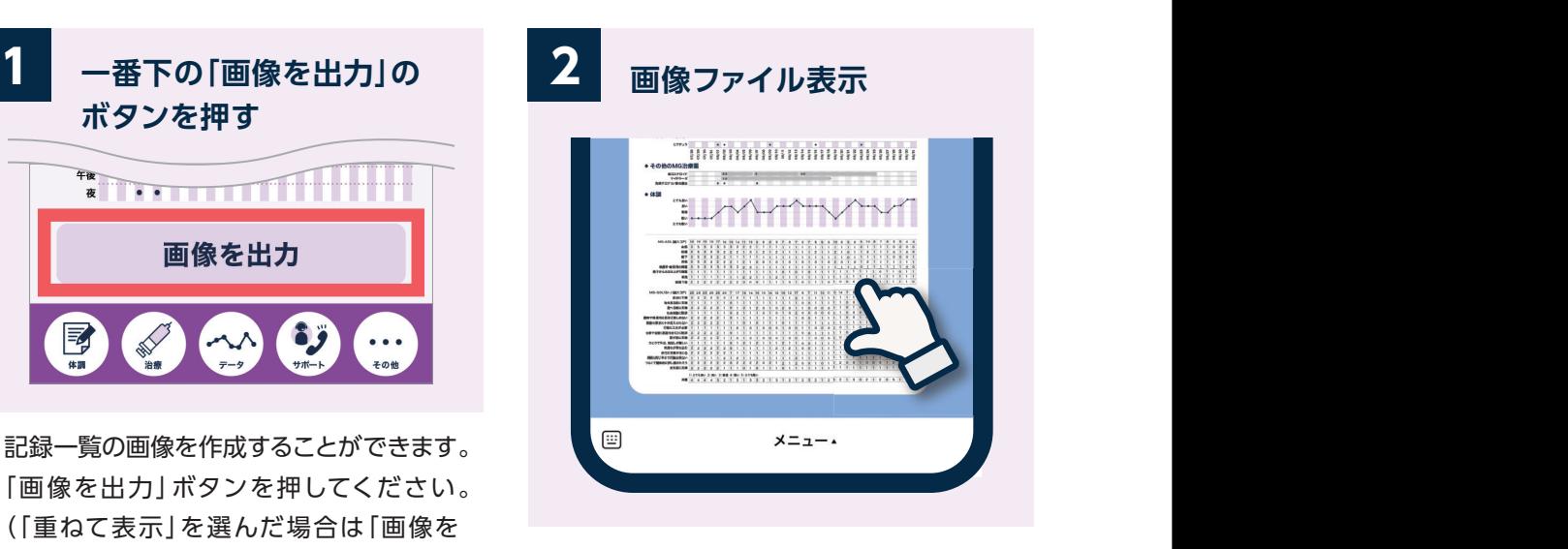

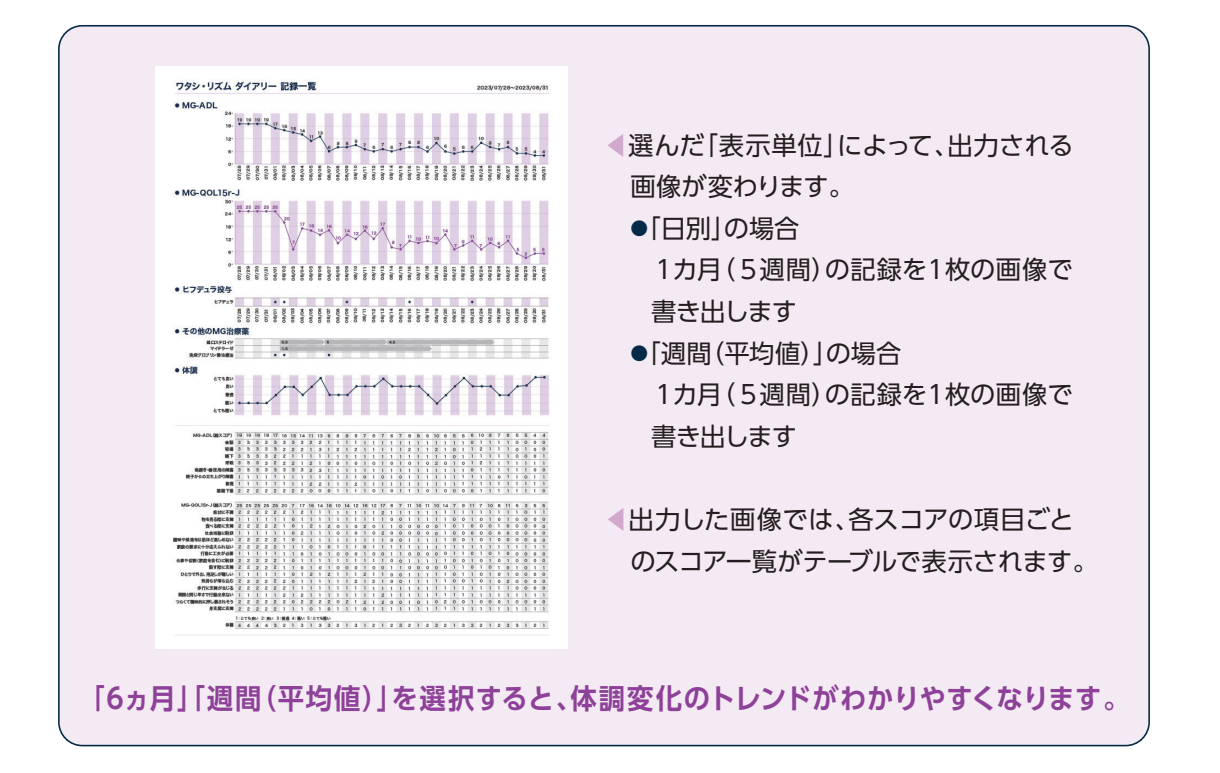

### **「記録一覧」を画像で出力する 画像を印刷、保存・転送する**

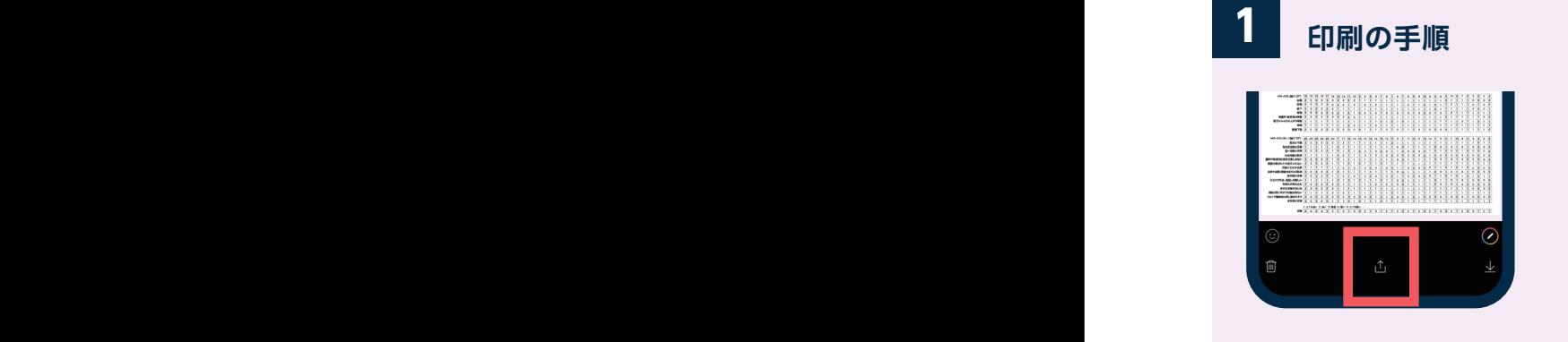

①画像を押して表示された 画面の下段中央のマーク を押す

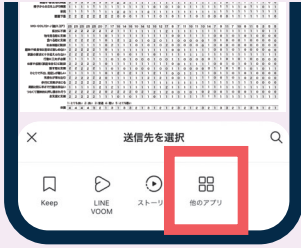

②下段右の「他のアプリ」 マークを押す

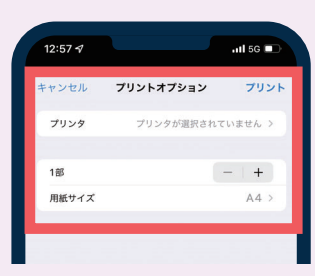

③プリント設定画面から 印刷する(A4サイズの用 紙を選択しましょう)

# **2 保存・転送の手順**

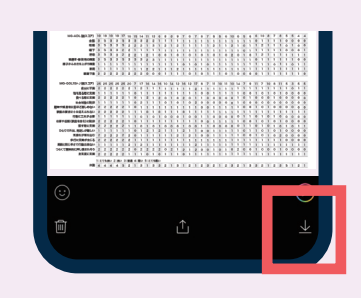

①画像を押して表示された 画面の下段右のマークを 押す

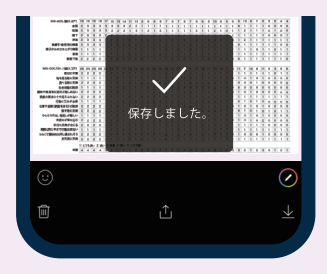

②スマートフォンの写真ア プリに画像を保存する

③保存された画像ファイル はメールアプリやLINEア プリ等で送ることができ ます

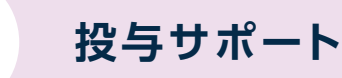

### **「投与サポート」を見る**

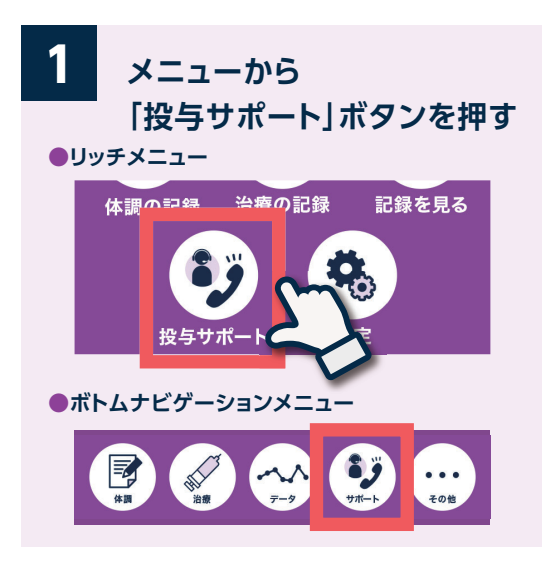

「投与サポート」からは、電話サポートサービス や自己注射ガイドのWebページなどのさま ざまなサポート情報へすぐにつながります。

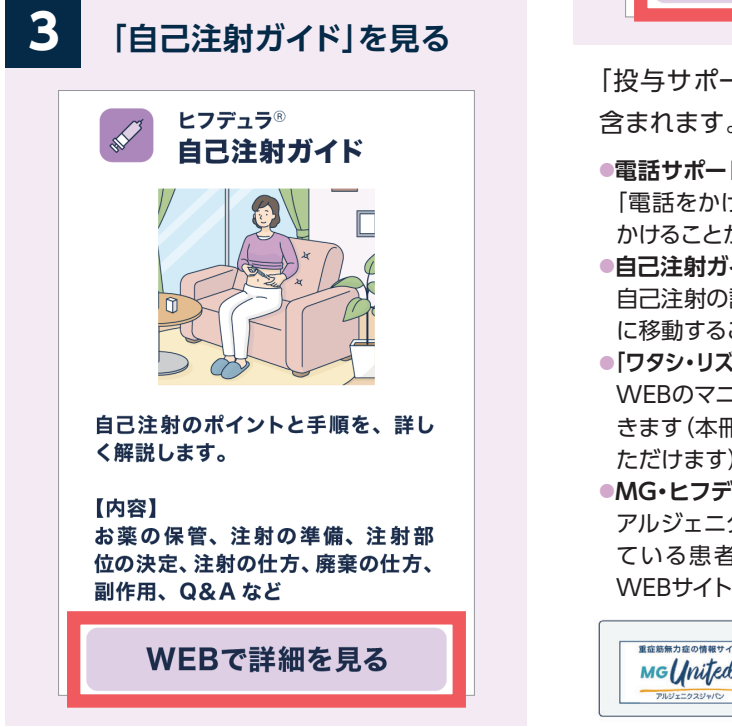

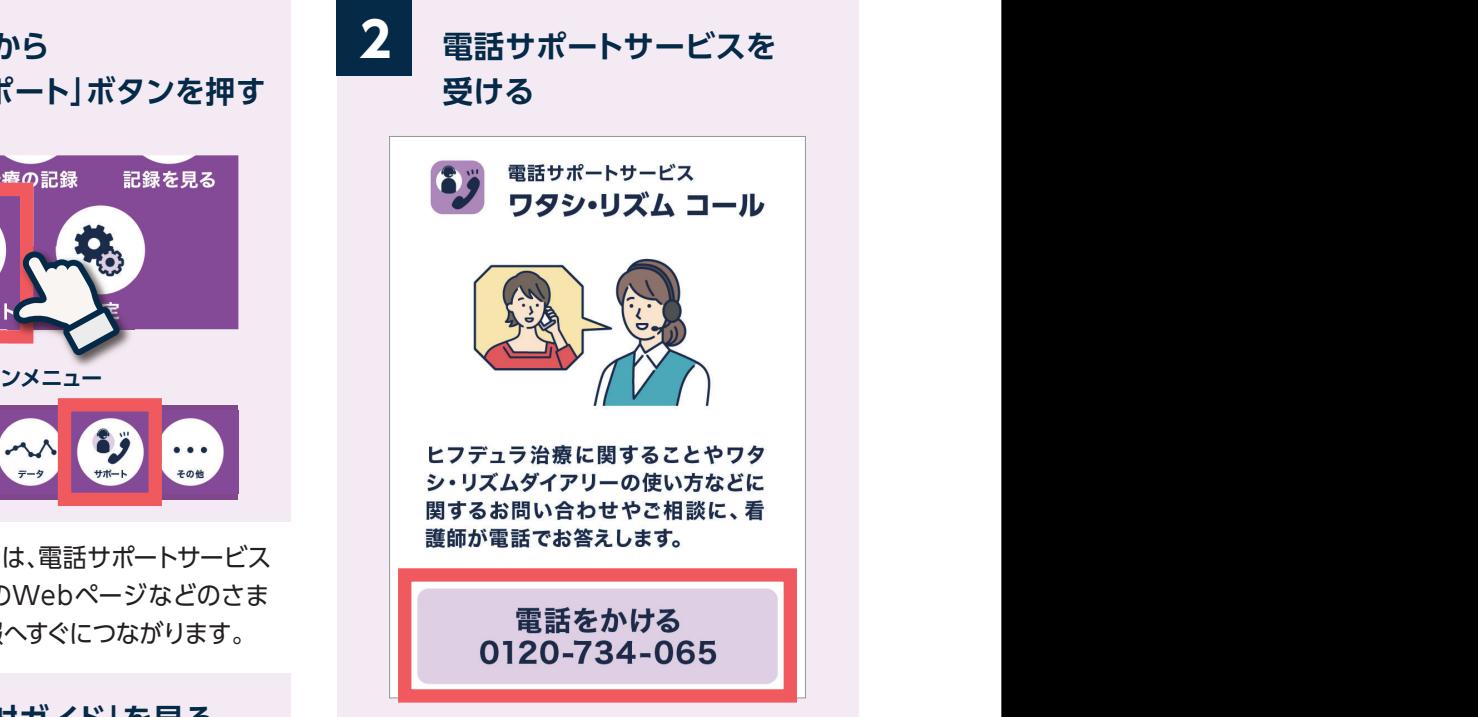

「投与サポート」には以下のコンテンツが 含まれます。

**●電話サポートサービス:**

「電話をかける」ボタンを押すとすぐに電話を かけることができます。

- **●自己注射ガイド:** 自己注射の詳しい解説を記載したWEBページ に移動することができます。
- **●「ワタシ・リズム ダイアリー」使い方マニュアル:** WEBのマニュアルページに移動することがで きます(本冊子と同じ内容をWEBでもご覧い ただけます)。
- **●MG・ヒフデュラ情報:**

アルジェニクスによる、ヒフデュラを投与され ている患者さま向け、MG患者さま向けの WEBサイトをご案内しています。

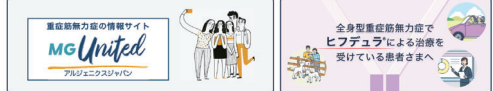

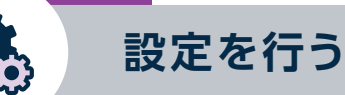

# **「投与サポート」を見る ①「リマインダー設定」を行う**

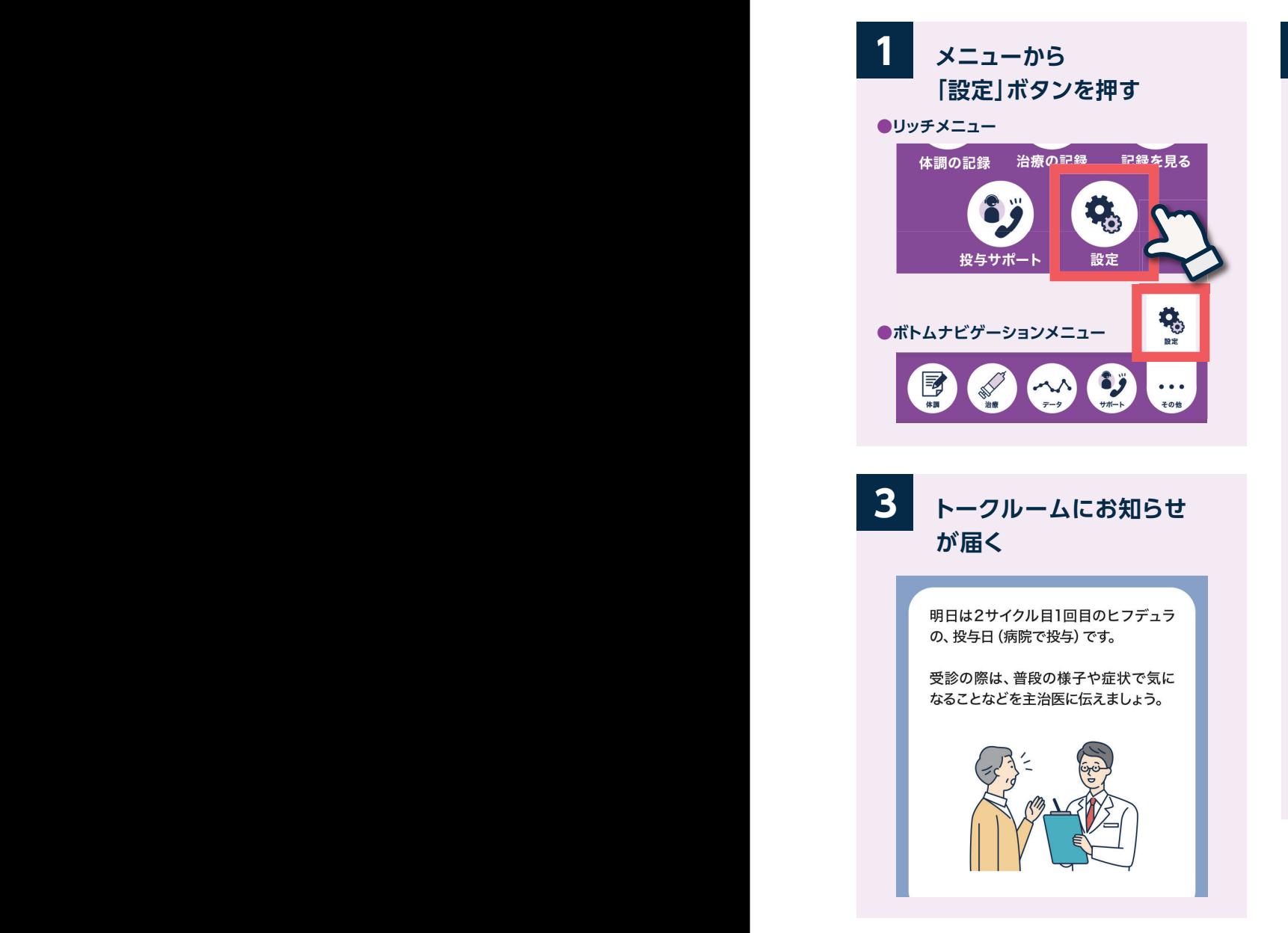

設定した内容で、お知らせが届きます。 できます。

#### **「リマインダー設定」 ボタンを押す 2**

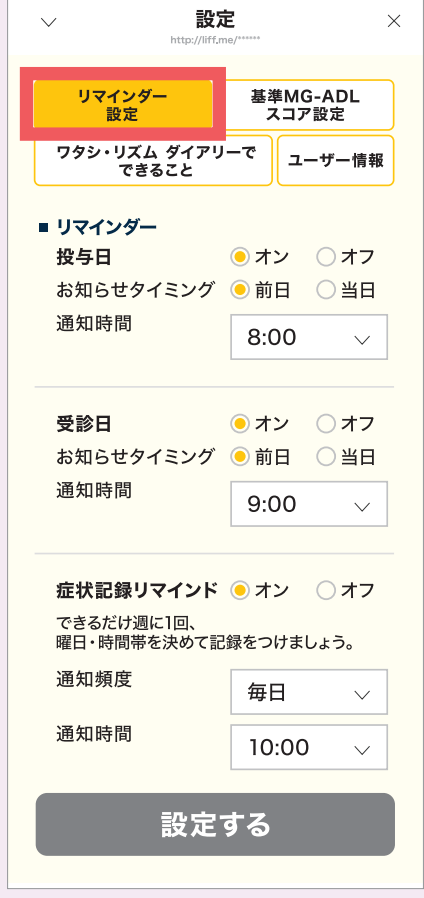

「投与日」「受診日」「症状記録リマインド」 について、リマインダー機能のオン・オフ、 お知らせタイミング、通知時間等を設定

リマインダーで設定した日時に、ワタシ・リズム ダイアリーのトークルーム画面にお知らせが届きます。 ※LINEアプリの設定で、ワタシ・リズム ダイアリーの通知をオフにしないようにしてください。

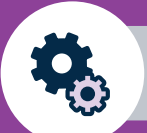

# **②「基準MG-ADLスコア設定」を行う**

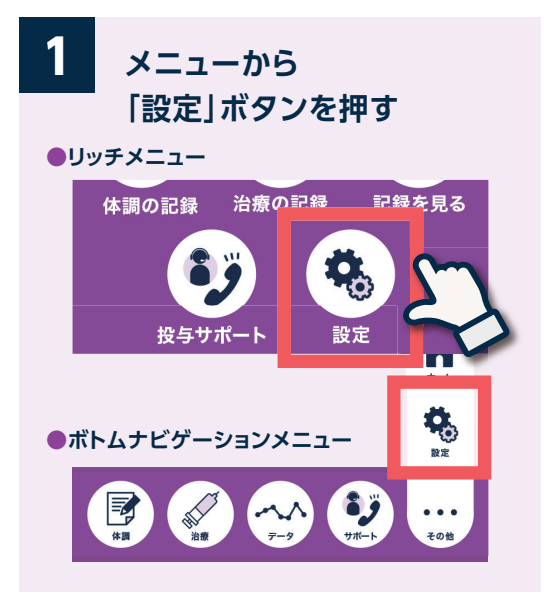

**設定を行う**

基準とするMG-ADLスコアを設定すると、 基準スコア以上だったときに、お知らせが 通知されるようになります。 ぜひ、登録してみましょう。

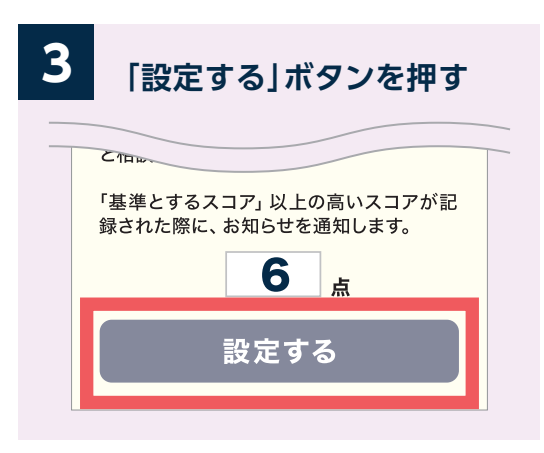

「設定する」ボタンを押すと設定が保存され ます。

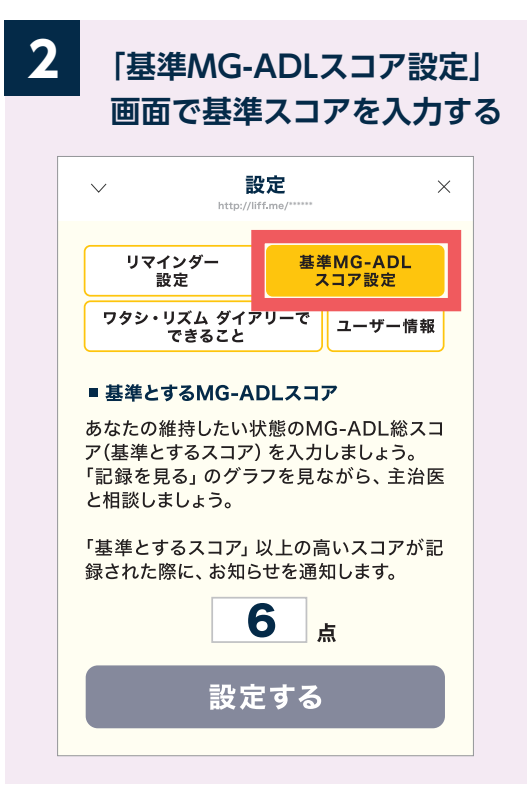

あなたの維持したい状態のMG-ADLスコ アを入力しましょう。

何点を基準とするのがよいか、「記録を見 る」のグラフを見ながら、主治医と相談しま しょう。

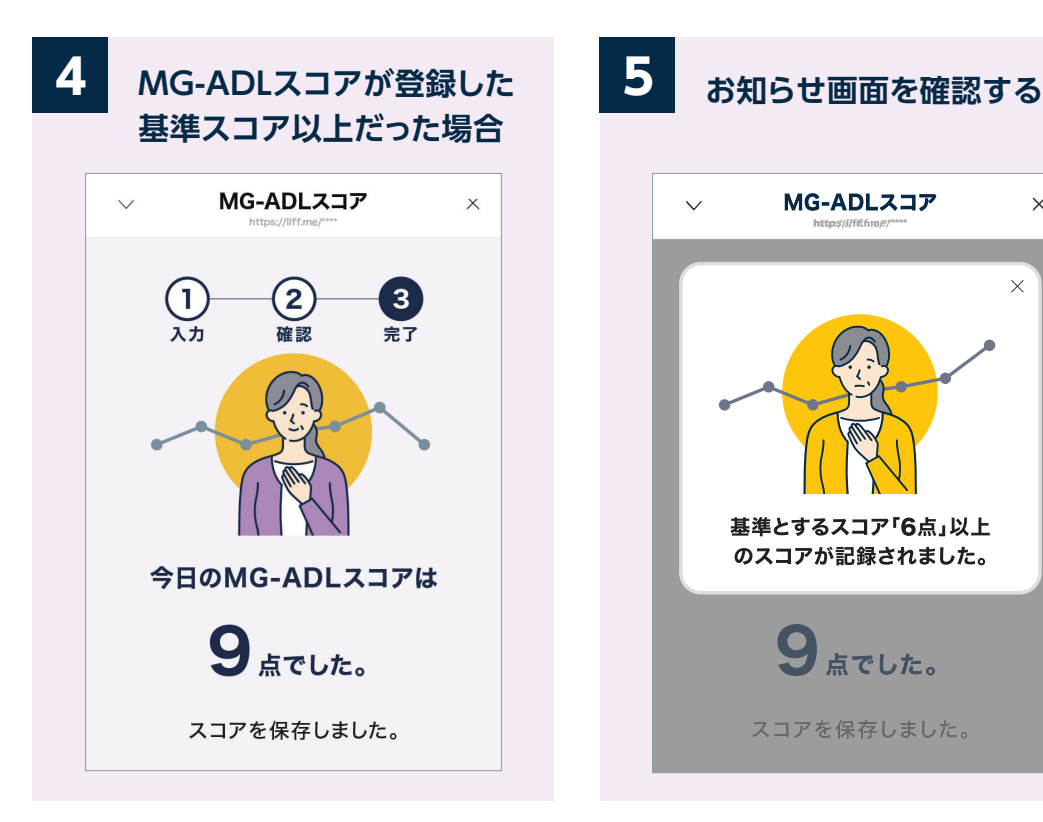

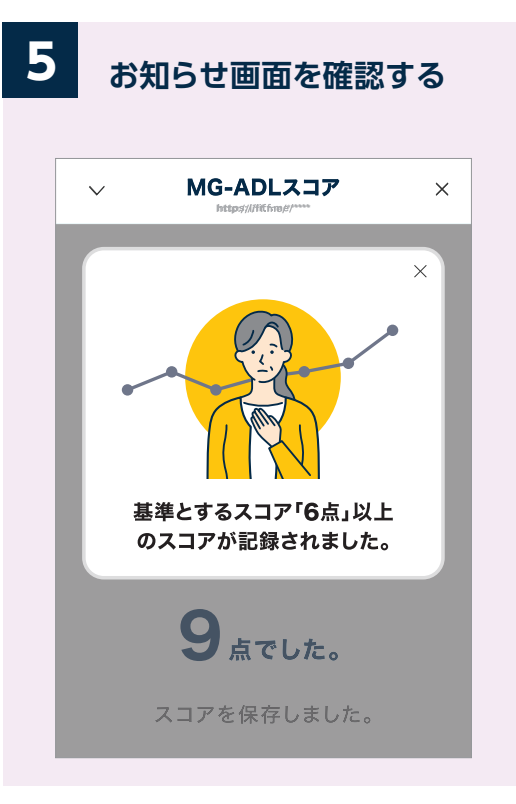

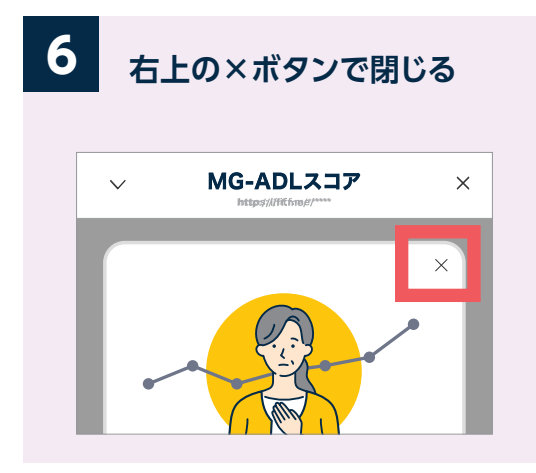

MG-ADLスコアが登録した基準スコア以 上だった場合、スコア表示画面で自動的に、 このようなお知らせ画面が表示されます。

> 基準スコアを登録できるのは 「MG -ADLスコア」のみです。

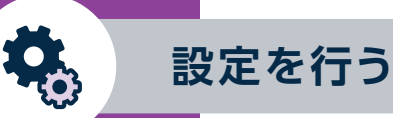

# **③「ユーザー情報」の変更を行う**

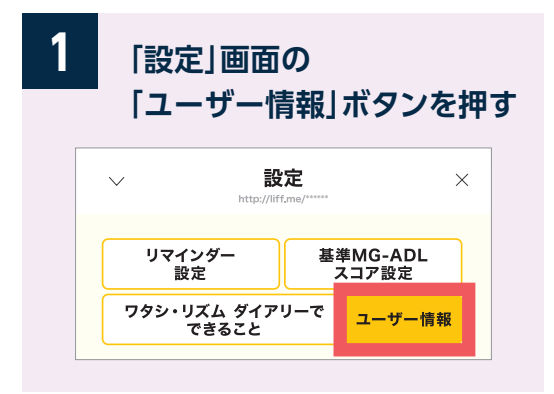

最初に登録した「ユーザー情報」をここから 変更することができます。

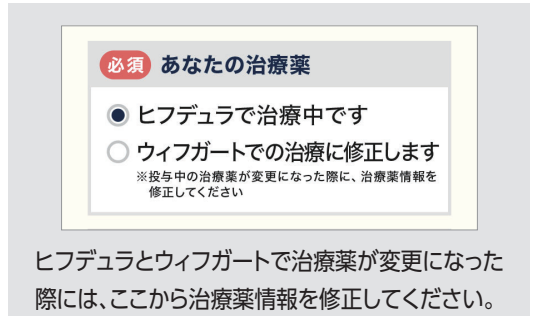

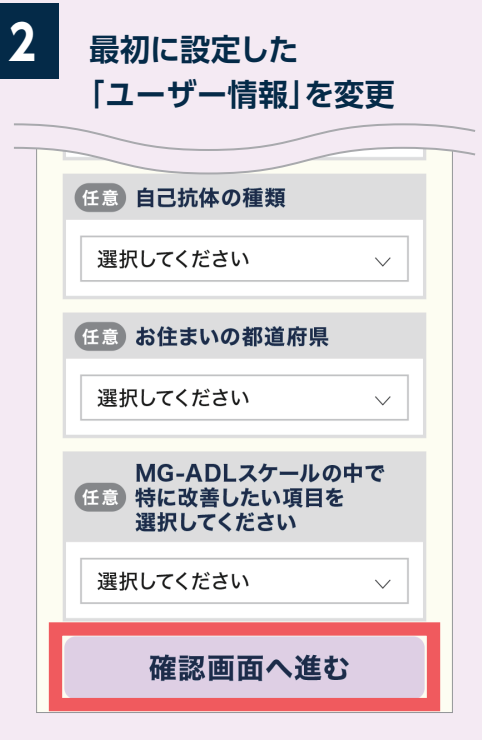

以降の流れは最初の登録と同じです。 ※パスコード入力は不要です。

**④「ワタシ・リズム ダイアリーでできること」**

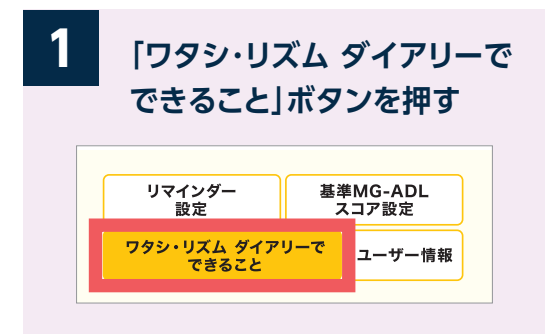

◀このダイアリーの機能を紹介しています。 各機能の画面へ移動するボタンもあります。

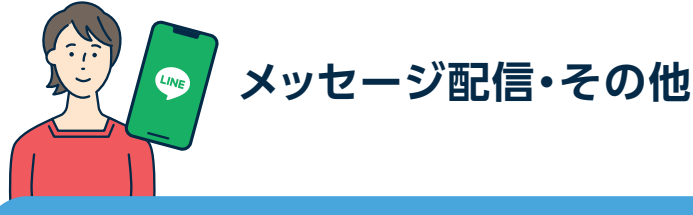

# **MGとヒフデュラに関する情報メッセージの配信**

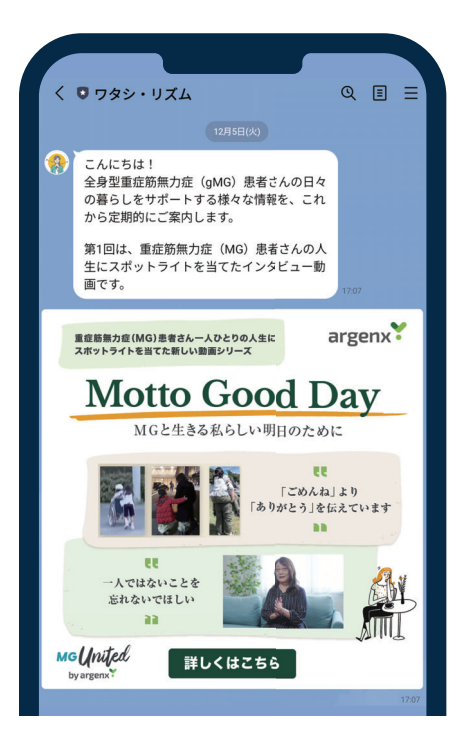

毎月3回(5日、15日、25日)、 重症筋無力症 (MG)やヒフデュラに関するさまざまな情報 を定期的にお届けいたします。

### **トーク画面について**

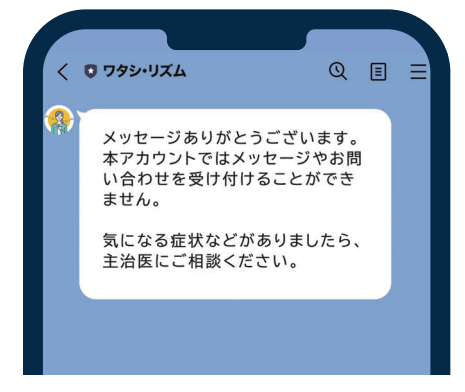

ワタシ・リズム ダイアリーでは、トーク画面で のメッセージやお問い合わせを受け付けるこ とはできません。

気になる症状などがありましたら、主治医に ご相談いただけますようお願い致します。

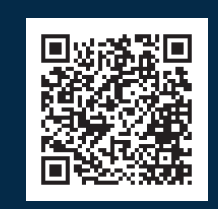

**LINE公式アカウント "ワタシ・リズム"へのアクセスコード** このQRコードを読み込んで、LINEで"ワタシ・リズム"の 友だち追加を行いましょう。

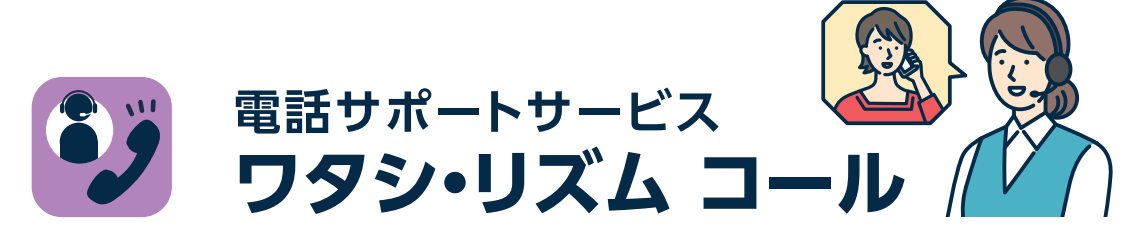

ヒフデュラによる治療を受ける全身型重症筋無力症の患者さまの治療や生活に関する お問い合わせ・ご相談に、専任看護師がお答えするコールセンターサービスです。

#### サービス内容 (

#### **❶全身型MG相談コール**

ヒフデュラで治療中の患者さまを含めた全身型MG患者さまからの電話 またはメール※1によるお問い合わせにお答えいたします。

#### **❷治療リズム サポートコール**

ご希望の患者さまへ、ヒフデュラの治療開始期にコールセンターから 定期的にご連絡することで、ご自身に適したヒフデュラ治療のリズムを 見つけることをサポートいたします※2。

※1:メールでのお問い合わせは、治療リズム サポートコールにご登録いただいた方が利用 いただけます。

※2:本サービスには利用登録が必要です。

サービスの詳細などは、以下Webサイトで随時お知らせしてまいります。

#### **ヒフデュラで治療する患者さま向けWebサイト内**

#### **「ワタシ・リズム」のご案内**

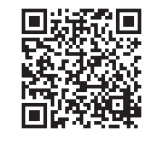

https://www.patients.vyvgart.jp/vyvdura/gmg/support/psp\_vyvdura

QRコードは株式会社デンソーウェーブの登録商標です。

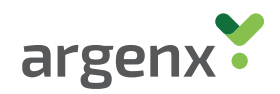